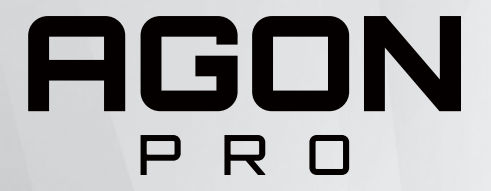

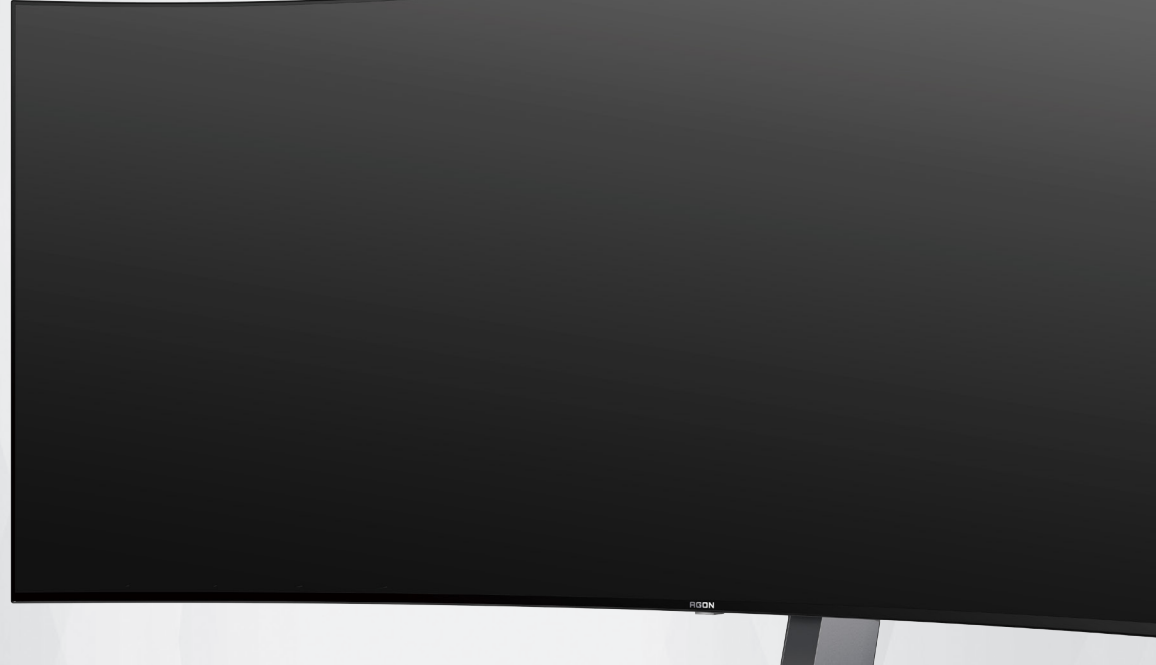

# Podręcznik użytkownika monitora OLED **AG456UCZD**

W oparciu o charakterystykę produktu OLED, zalecana jest konserwacja ekranu zgodnie z wymaganiami instrukcji użytkownika, aby zmniejszyć zagrożenie zatrzymywania obrazu.

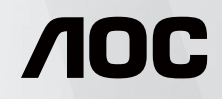

© 2023 AOC.All Rights Reserved www.aoc.com

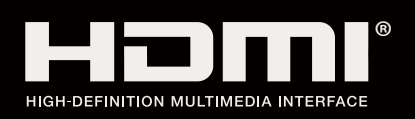

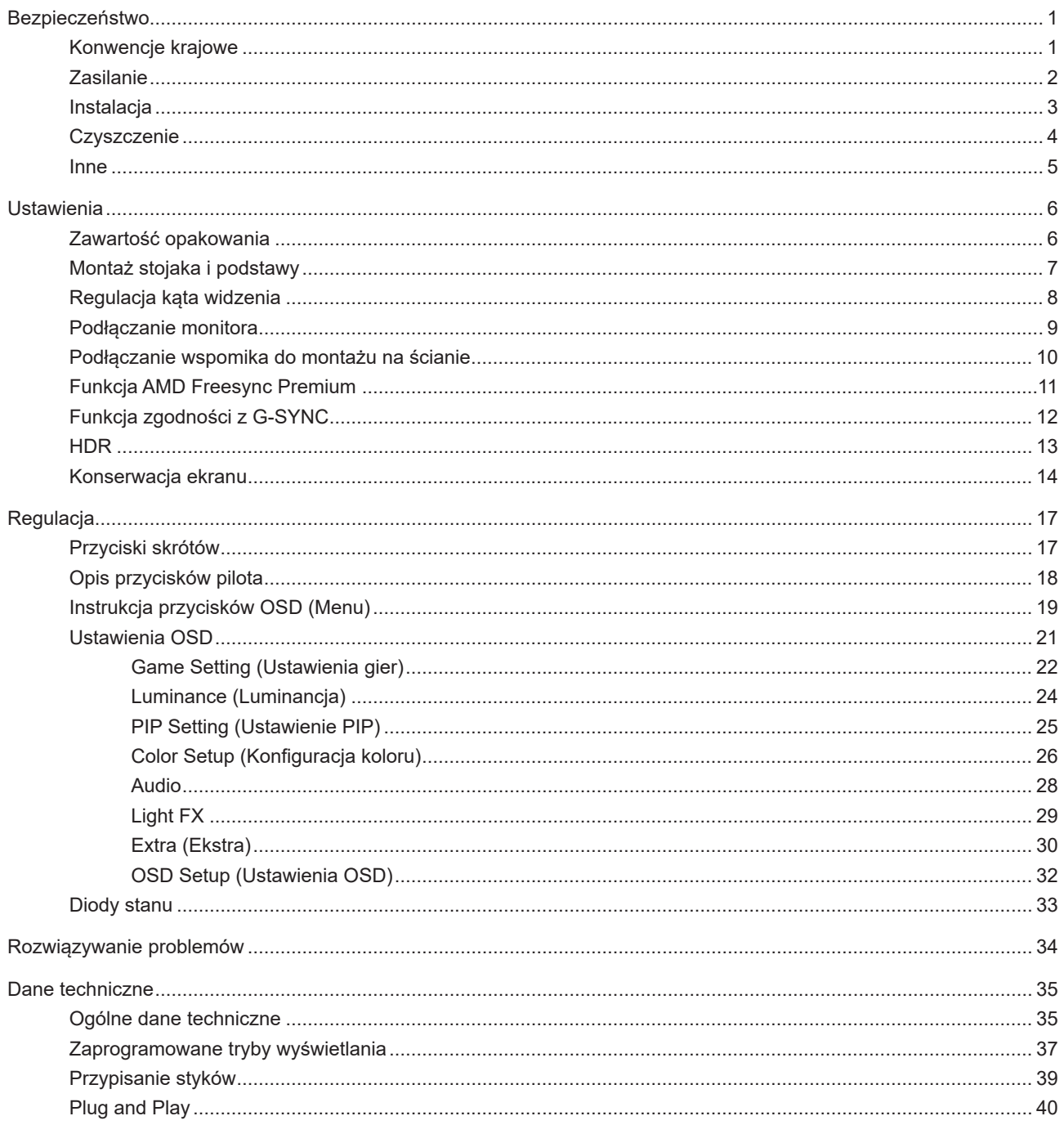

# <span id="page-2-0"></span>**Bezpieczeństwo**

### **Konwencje krajowe**

Następujące części opisują wykorzystywane w tym dokumencie konwencje krajowe.

#### **Uwagi, ostrzeżenia i przestrogi**

W tym podręczniku, blokom tekstu mogą towarzyszyć ikony i pogrubienie lub pochylenie tekstu. Te bloki to uwagi, przestrogi i ostrzeżenia, wykorzystywane w następujący sposób:

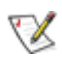

**UWAGA:** UWAGA wskazuje ważną informację, pomocną w lepszym wykorzystaniu systemu komputerowego.

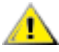

**PRZESTROGA:** PRZESTROGA wskazuje możliwość potencjalnego uszkodzenia urządzenia lub utratę danych i podpowiada jak uniknąć problemu.

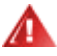

**OSTRZEŻENIE:** OSTRZEŻENIE wskazuje potencjalne zagrożenie odniesienia obrażeń ciała i informuje o sposobie ich unikania. Niektóre ostrzeżenia mogą pojawiać się w alternatywnych formatach i może im towarzyszyć ikona. W takich przypadkach, specyficzna prezentacja ostrzeżenia jest regulowana przepisami.

### <span id="page-3-0"></span>**Zasilanie**

Monitor należy zasilać wyłącznie ze źródła zasilania wskazanego na etykiecie. Przy braku pewności co do typu zasilania w sieci domowej należy skontaktować się z dostawcą lub lokalnym zakładem energetycznym.

Monitor posiada trójstykową wtyczkę z uziemieniem. Wtyczka ta, w ramach funkcji zabezpieczenia, będzie pasować tylko do gniazdka zasilania z uziemieniem. Jeżeli gniazdko nie nadaje się do wtyczki z trzema bolcami, należy zwrócić się do elektryka o zamontowanie odpowiedniego gniazdka lub zastosować adapter, w celu bezpiecznego uziemienia urządzenia. Nie wolno pokonywać funkcji zabezpieczenia wtyczki z uziemieniem.

Urządzenie należy odłączyć od zasilania podczas burzy z wyładowaniami atmosferycznymi lub, jeśli nie będzie długo używane. Zabezpieczy to monitor przed uszkodzeniem spowodowanym skokami napięcia.

Nie należy przeciążać listew zasilających ani przedłużaczy. Przeciążenie może spowodować pożar lub porażenie prądem elektrycznym.

Aby zapewnić oczekiwane działanie, monitor należy używać wyłącznie z komputerami z certyfikatem UL, z gniazdami o parametrach prądu przemiennego 100 - 240 V, min. 5 A.

Gniazdko sieciowe powinno znajdować się w pobliżu urządzenia i powinno być łatwo dostępne.

### <span id="page-4-0"></span>**Instalacja**

⊿ Nie należy umieszczać monitora na niestabilnym wózku, podstawie, stojaku, wsporniku lub stoliku. Upadek monitora może spowodować obrażenia ciała lub poważne uszkodzenie produktu. Należy korzystać jedynie z wózków, podstaw, stojaków, wsporników lub stolików zalecanych przez producenta lub sprzedawanych wraz z tym produktem. Podczas instalacji produktu należy postępować zgodnie z instrukcjami producenta i używać akcesoriów montażowych zalecanych przez producenta. Zestaw produktu i wózka należy przesuwać z zachowaniem ostrożności.

Nigdy nie należy wpychać do szczelin w obudowie monitora żadnych obiektów. Może to spowodować zwarcie części, a w rezultacie pożar lub porażenie prądem elektrycznym. Nigdy nie należy wylewać płynów na monitor.

Produktu nie należy kłaść przodem na podłodze.

W przypadku montażu monitora na ścianie lub na półce zastosować zestaw montażowy zatwierdzony przez producenta i postępować zgodnie z instrukcją dołączoną do zestawu.

Należy pozostawić wolną przestrzeń wokół monitora, jak pokazano poniżej. W przeciwnym razie obieg powietrza może być niewystarczający, a przegrzanie może doprowadzić do pożaru lub uszkodzenia monitora.

Aby uniknąć potencjalnego uszkodzenia, na przykład odklejanie panela przez ramkę, monitora nie należy nachylać w dół pod kątem większym niż 5 stopni. Nachylenie w dół pod kątem większym niż 5 stopni, może spowodować uszkodzenie nie objęte gwarancją.

Sprawdź poniżej zalecane obszary wentylacyjne wokół monitora, przy instalacji monitora na podstawie:

#### **Montaż na podstawie**

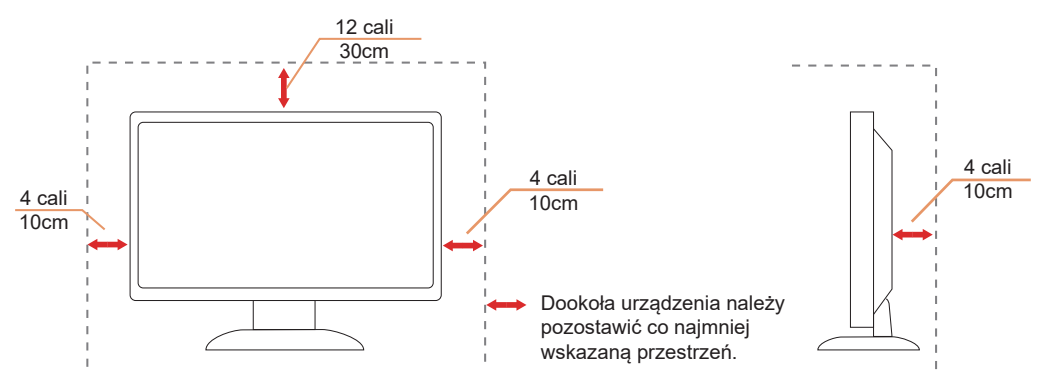

## <span id="page-5-0"></span>**Czyszczenie**

Obudowę należy regularnie czyścić miękką szmatką zwilżoną wodą.

<mark>∕ ∮∖</mark> Do czyszczenia należy używać miękkiej ściereczki bawełnianej lub mikrofibry. Ściereczka powinna być wilgotna i prawie sucha, aby nie dopuścić do przedostania się do obudowy płynu.

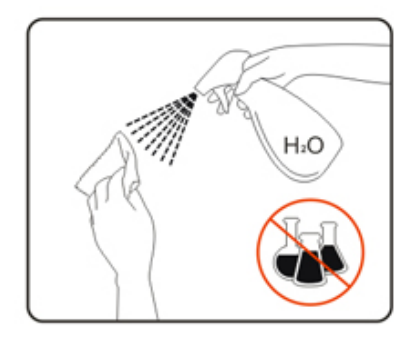

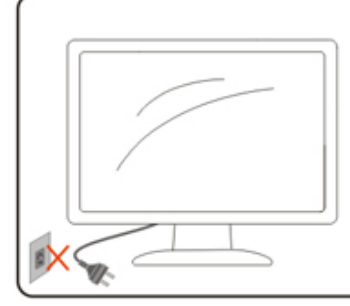

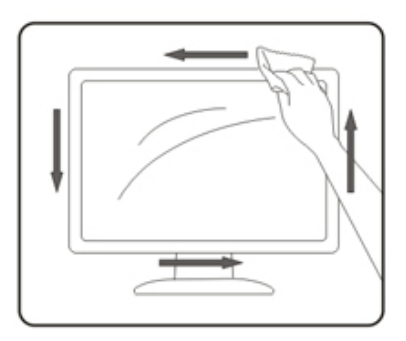

Przed czyszczeniem produktu należy odłączyć przewód zasilający.

### <span id="page-6-0"></span>**Inne**

AL Jeżeli z produktu zacznie wydobywać się nieprzyjemny zapach, dziwny dźwięk lub dym należy NATYCHMIAST odłączyć kabel zasilający i skontaktować się z punktem serwisowym.

ANależy upewnić się, że otwory wentylacyjne nie są zablokowane przez stół lub zasłony.

**Podczas działania nie należy narażać monitora OLED na silne drgania lub uderzenia.** 

Nie wolno uderzać lub upuścić monitora podczas pracy lub transportu.

W oparciu o charakterystykę produktów OLED, nie zaleca się ciągłego używania produktu dłużej niż przez cztery godziny. Ten produkt wykorzystuje wiele technologii do eliminowania możliwego zatrzymywania obrazu. W celu uzyskania szczegółowych informacji, sprawdź instrukcje w części "Konserwacja ekranu".

# <span id="page-7-0"></span>**Ustawienia**

## **Zawartość opakowania**

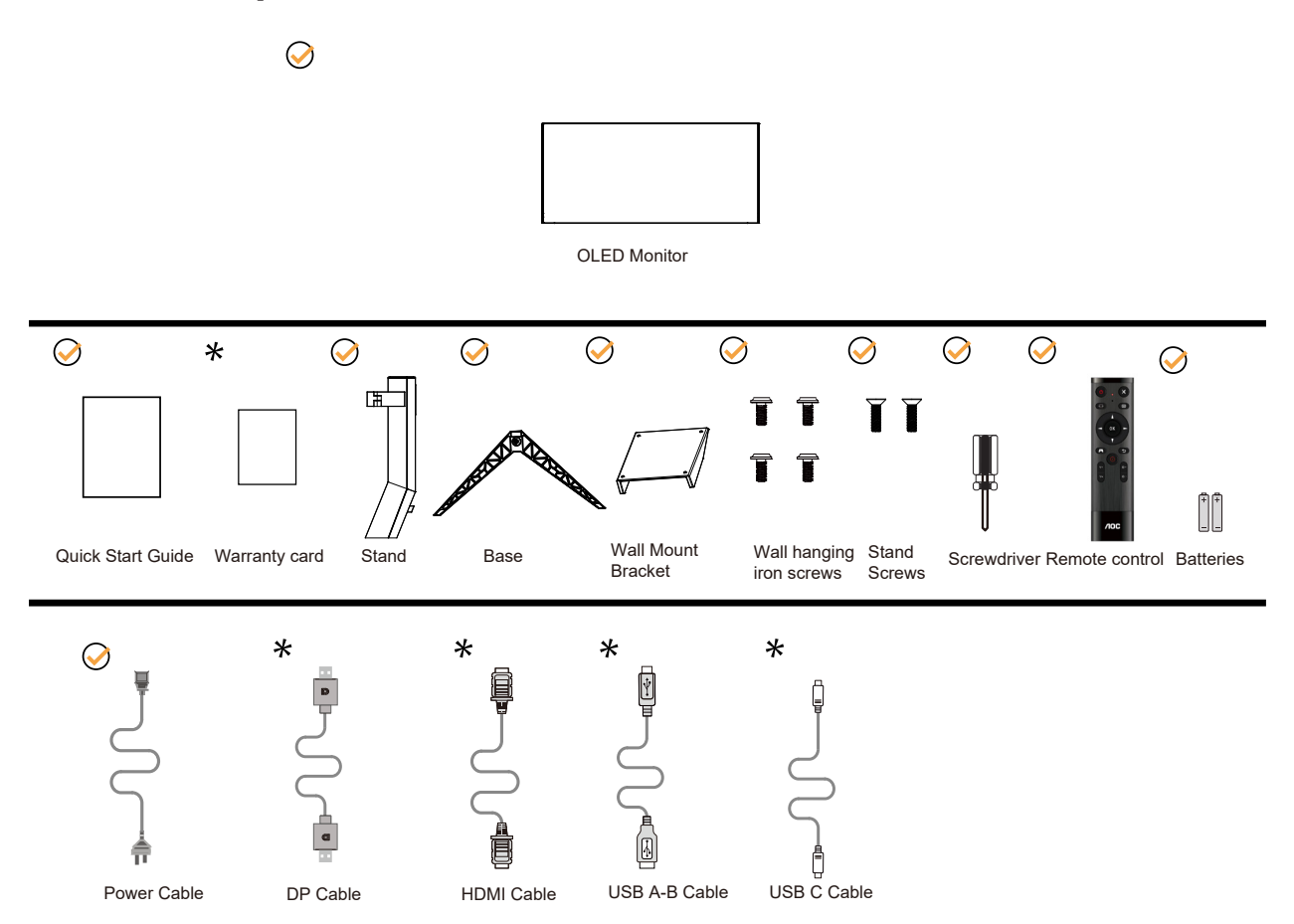

Nie wszystkie kable sygnałowe będą dostarczane we wszystkich krajach i regionach. Sprawdzić u lokalnego dostawcy lub w biurze oddziału AOC celem potwierdzenia.

## <span id="page-8-0"></span>**Montaż stojaka i podstawy**

Wykonaj montaż lub demontaż podstawy, zgodnie z wymienionymi poniżej czynnościami.

Ustawienia:

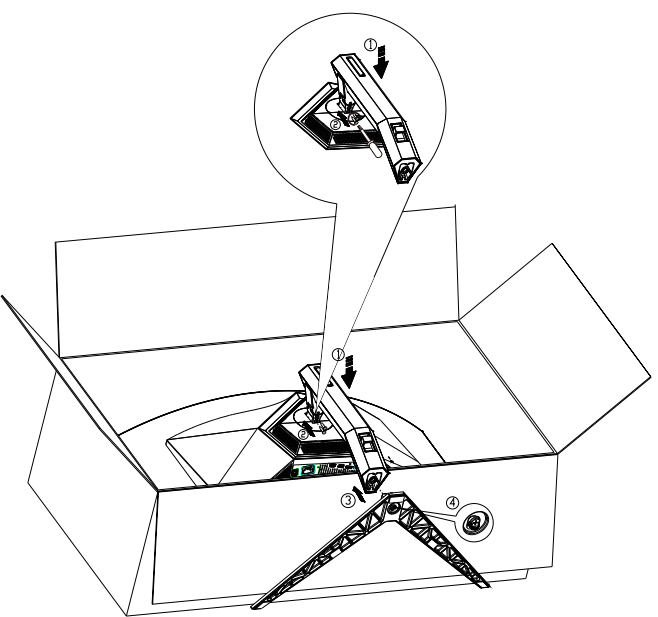

Zdejmowanie:

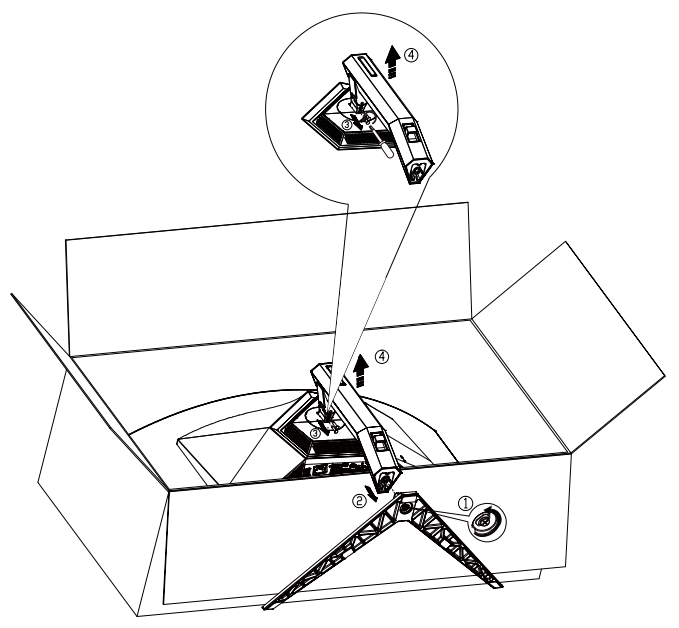

Specyfikacje dla śruby podstawy: M8\*35 mm (efektywna długość gwintu 10mm)

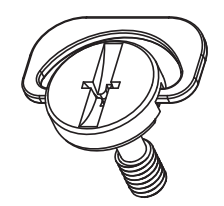

## <span id="page-9-0"></span>**Regulacja kąta widzenia**

Aby zapewnić optymalne widzenie zaleca się, aby spojrzeć na pełny ekran monitora, a następnie wyregulować kąt monitora do własnych preferencji.

Podczas zmiany kąta monitora należy przytrzymać wspornik, aby monitor się nie przewrócił.

Kąt monitora można wyregulować w pokazanym poniżej zakresie:

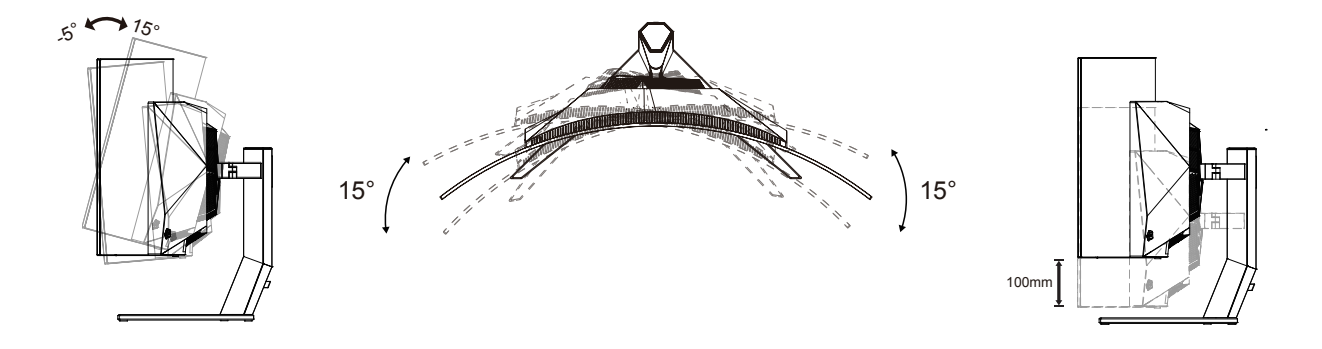

### **WAGA:**

Podczas zmiany kąta nie należy dotykać ekranu OLED. Może to spowodować uszkodzenie lub pęknięcie ekranu OLED.

#### **Ostrzeżenie:**

- 1. Aby uniknąć potencjalnego uszkodzenia ekranu, takiego jak odklejanie panela przez ramkę, monitora nie należy nachylać w dół pod kątem większym niż 5 stopni.
- 2. Podczas regulacji kata monitora nie należy naciskać ekranu. Należy chwytać wyłącznie za ramkę.

## <span id="page-10-0"></span>**Podłączanie monitora**

Połączenia kablowe z tyłu monitora:

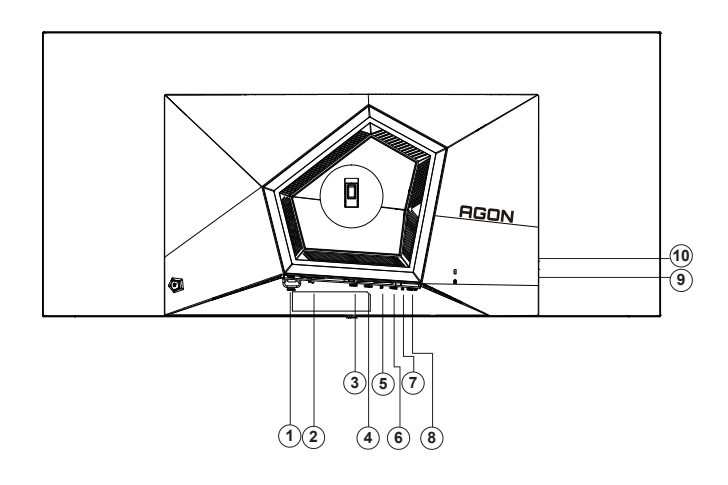

- 1. Włącznik zasilania
- 2. Zasilanie
- 3. HDMI1
- 4. HDMI2
- 5. DP
- 6. USB C
- 7. Słuchawki
- 8. USB3.2 Gen1 przesyłania danych
- 9. USB3.2 Gen1 pobieranie + szybkie ładowaniex1 USB3.2 Gen1 pobierania danych x1
- 10. SB3.2 Gen1 pobierania danych x2

#### **Połączenie z komputerem PC**

- 1. Podłącz dokładnie przewód zasilający do złącza z tyłu monitora.
- 2. Wyłącz komputer i odłącz kabel zasilający.
- 3. Podłącz kabel sygnałowy wyświetlacza do złącza wideo w komputerze.
- 4. Podłącz kabel zasilający komputera i monitora do najbliższego gniazdka elektrycznego.
- 5. Uruchom komputer i włącz monitor.

Jeżeli na monitorze wyświetlany jest obraz instalacja jest zakończona. Jeżeli obraz nie jest wyświetlany, patrz Rozwiązywanie problemów.

Aby zabezpieczyć sprzęt, przed podłączeniem należy zawsze wyłączyć komputer i monitor OLED.

### <span id="page-11-0"></span>**Podłączanie wspomika do montażu na ścianie**

Przygotowanie do instalacji opcjonalnego ramienia do montażu ściennego(Średnica to M4, a długość 10mm).

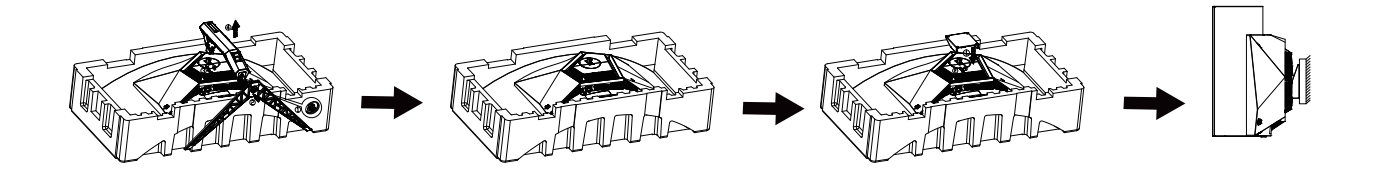

Monitor można zamocować na zakupionym oddzielnie ramieniu do montażu ściennego. Przed przystąpieniem do zamocowania odłącz zasilanie i wykonaj poniższe czynności:

1. Zdejmij podstawę.

2. Złóż ramię do montażu ściennego zgodnie z instrukcjami producenta.

3. Umieść ramię do montażu ściennego z tyłu monitora. Dopasuj otwory w ramieniu do otworów z tyłu monitora.

4. Podłącz ponownie kable. Instrukcje dotyczące montażu, znajdują się w podręczniku użytkownika dostarczonym wraz z opcjonalnym ramieniem do montażu ściennego.

Wieszak ścienny: Specyfikacja śrub wieszaka ściennego: M4\*12mm

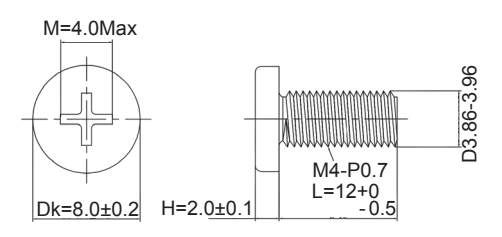

 Uwaga: otwory montażowe VESA nie są dostępne dla wszystkich modeli, skontaktuj się z dealerem lub oficjalnym departamentem AOC. Zawsze skontaktuj się z producentem w celu montażu na ścianie.

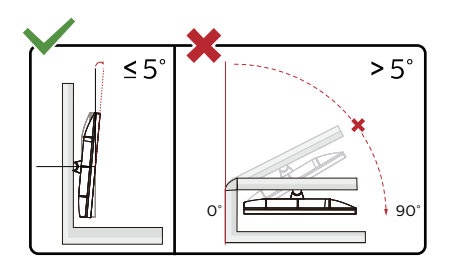

\* Konstrukcja wyświetlacza może się różnić od pokazanej na ilustracji.

#### **Ostrzeżenie:**

- 1. Aby uniknąć potencjalnego uszkodzenia ekranu, takiego jak odklejanie panela przez ramkę, monitora nie należy nachylać w dół pod kątem większym niż 5 stopni.
- 2. Podczas regulacji kata monitora nie należy naciskać ekranu. Należy chwytać wyłącznie za ramkę.

### <span id="page-12-0"></span>**Funkcja AMD Freesync Premium**

- 1. Funkcja AMD Freesync Premium współpracuje z DP/HDMI/USB C
- 2. Kompatybilne karty graficzne: Lista zalecanych kart jak niżej, można również sprawdzić odwiedzając www.AMD.com
- Karty graficzne
- Radeon<sup>™</sup> RX Vega series
- Radeon<sup>™</sup> RX 500 series
- Radeon<sup>™</sup> RX 400 series
- Radeon<sup>™</sup> R9/R7 300 series (excluding R9 370/X)
- Radeon<sup>™</sup> Pro Duo (2016 edition)
- Radeon<sup>™</sup> R9 Nano
- Radeon<sup>™</sup> R9 Fury series
- Radeon<sup>™</sup> R9/R7 200 series (excluding R9 270/X, R9 280/X)
- Procesory
- AMD Ryzen<sup>TM</sup> 7 2700U
- AMD Ryzen<sup>TM</sup> 5 2500U
- AMD Ryzen<sup>™</sup> 5 2400G
- AMD Ryzen<sup>™</sup> 3 2300U
- AMD Ryzen<sup>™</sup> 3 2200G
- AMD PRO A12-9800
- AMD PRO A12-9800E
- AMD PRO A10-9700
- AMD PRO A10-9700E
- AMD PRO A8-9600
- AMD PRO A6-9500
- AMD PRO A6-9500E
- AMD PRO A12-8870
- AMD PRO A12-8870E
- AMD PRO A10-8770
- AMD PRO A10-8770E
- AMD PRO A10-8750B
- AMD PRO A8-8650B
- AMD PRO A6-8570
- AMD PRO A6-8570E
- AMD PRO A4-8350B
- AMD A10-7890K
- AMD A10-7870K
- AMD A10-7850K
- AMD A10-7800
- AMD A10-7700K
- AMD A8-7670K
- AMD A8-7650K
- AMD A8-7600
- AMD A6-7400K
- •

### <span id="page-13-0"></span>**Funkcja zgodności z G-SYNC**

- 1. Funkcja zgodności z G-SYNC działa z DP
- 2. Aby korzystać z perfekcyjnego działania gier z G-SYNC, należy zakupić oddzielną kartę GPU NVIDIA z obsługą G-SYNC.

#### **Wymagania systemowe G-sync**

Komputer typu desktop podłączony do monitora G-SYNC: Obsługiwane karty graficzne: Funkcja G-SYNC wymaga kart graficznych NVIDIA GeForce® GTX 650 Ti BOOST lub modeli wyższych. Sterownik: R340.52 lub nowszy System operacyjny: Windows 10 Windows 8.1 Windows 7 Wymagania systemowe: Musi być obsługiwana funkcja DisplayPort 1.2 GPU.

Komputer Notebook podłączony do monitora G-SYNC: Obsługiwane karty graficzne: NVIDIA GeForce® GTX 980M, GTX 970M, GTX 965M GPU lub wyższe modele kart graficznych Sterownik: R340.52 lub nowszy System operacyjny: Windows 10 Windows 8.1 Windows 7 Wymagania systemowe: Musi być obsługiwany DisplayPort 1.2 sterowany bezpośrednio z GPU.

Aby uzyskać więcej informacji o NVIDIA G-SYNC, należy odwiedzić: https://www.nvidia.cn/

## <span id="page-14-0"></span>**HDR**

Jest zgodne z sygnałami wejścia w formacie HDR10.

Wyświetlacz może automatycznie uaktywnić funkcję HDR, jeśli odtwarzacz i treść są zgodne. Skontaktuj się z producentem urządzenia i dostawcą treści w celu uzyskania informacji o zgodności urządzenia i treści. Wybierz "WYŁ." dla funkcji HDR, gdy nie jest potrzebna funkcja automatycznego uaktywnienia.

#### **Uwaga:**

- 1. 3840×2160 przy 50Hz/60Hz, jest dostępne wyłącznie w takich urządzeniach, jak odtwarzacze UHD lub Xbox/PS.
- 2. Ustawienia wyświetlania:
- a. Przejdź do "Ustawienia wyświetlania" i wybierz rozdzielczość 3440x1440 oraz włączenie HDR.
- b. Zmień rozdzielczość na 3440x1440 (jeśli jest dostępna), aby uzyskać najlepsze efekty HDR.

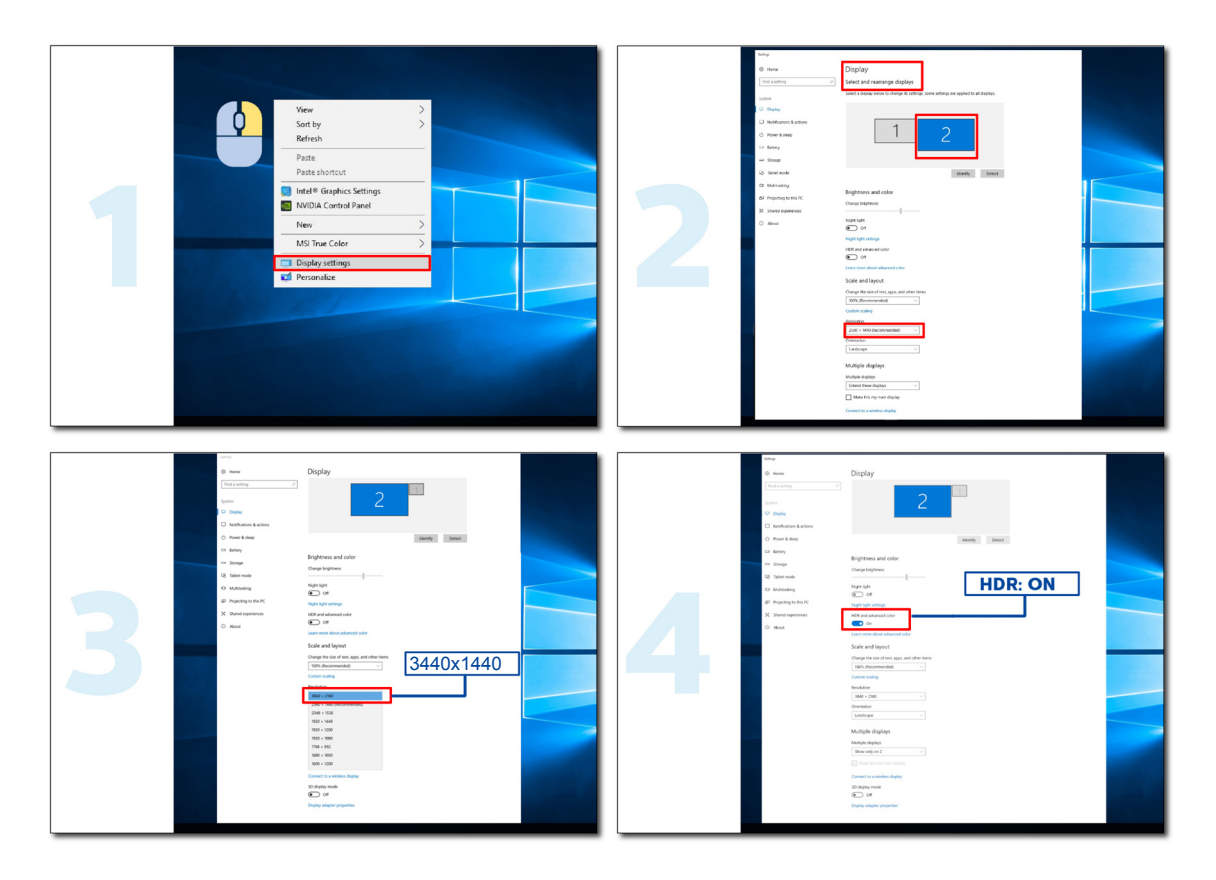

### <span id="page-15-0"></span>**Konserwacja ekranu**

Aby zmniejszyć ryzyko utrwalenia obrazu na ekranie, należy regularnie wykonywać poniższe czynności konserwacyjne. Niezastosowanie się do tych instrukcji może spowodować unieważnienie gwarancji.

#### **• Należy unikać wyświetlania nieruchomego obrazu przez dłuższy czas.**

Nieruchomy obraz oznacza obraz, który nie zmienia się w czasie, np. fotografię.

Nieruchomy obraz może spowodować trwałe uszkodzenie ekranu OLED, powodując jego dalsze pokazywanie, gdy nie jest już aktywnie wyświetlany.

Dla uzyskania najlepszych rezultatów:

1. Brak statycznych obrazów. Nie należy wyświetlać nieruchomego obrazu przez dłuższy czas (4 godziny). Może to spowodować utrzymywanie obrazu na ekranie (wypalenie). Jeżeli obraz ma być wyświetlany przez dłuższy czas, należy maksymalnie zmniejszyć jasność i kontrast.

2. Używanie pełnego ekranu. Podczas oglądania materiałów wideo w formacie letterbox lub pillarbox, np. w formacie 4:3, mogą wystąpić artefakty. Aby zmniejszyć ten problem należy używać tryb pełnego ekranu.

3. Brak naklejek. Na ekranie nie należy umieszczać bezpośrednio etykiet ani naklejek. Może to spowodować uszkodzenie ekranu.

#### **• Nie należy używać tego wyświetlacza bez przerwy, dłużej niż cztery godziny.**

W tym produkcie zastosowano wiele technologii mających na celu ograniczenie lub wyeliminowanie zjawiska retencji obrazu (wypalenia). Należy używać domyślne ustawienia ekranu, aby uniknąć utrwalenia obrazu i zachować jego jakość.

#### **• LEA (Algorytm wyodrębniania logo)**

LEA automatycznie dostosowuje jasność obszarów wyświetlacza, aby zmniejszyć ryzyko utrwalenia obrazu.

Ta funkcja jest "On (Włączona)" domyślnie i można ją zmienić w menu OSD.

#### **• TPC (Kontrola tymczasowej szczytowej wartości luminancji)**

Ta funkcja automatycznie reguluje jasność ekranu w przypadku wykrycia ciągłych nieruchomych obrazów.

Ta funkcja jest "Always On (Zawsze włączona)".

#### **• Orbitowanie pikseli (przesunięcie obrazu)**

Orbitowanie będzie nieznacznie przesuwało wyświetlany obraz na poziomie pikseli, raz na sekundę, aby zapobiec utrwaleniu obrazu.

Ta funkcja jest domyślnie ustawiona na "On (Weak) (Wł. (Niewielkie))", ustawienie "Weak (Niewielkie)" powoduje najmniejsze przesuwanie, ustawienie "Strongest (Największe)" powoduje największe przesuwanie, ustawienie "Off (Wył.)" wyłącza ruch i zwiększa zagrożenie utrwalenia obrazu. Można to ustawić w menu OSD.

#### **• CPC (Kontrola zasilania Convex)**

Ta funkcja zmniejsza retencję obrazu, poprzez automatyczną regulację wzmocnienia mocy dla różnych obrazów, zgodnie z modelem matematycznym, który jest wysoki na środku i niski na końcach.

Ta funkcja jest "Always On (Zawsze włączona)".

#### **• LBC (Kontrola lokalnej jasności)**

Ta funkcja zmniejsza retencję obrazu poprzez automatyczne zmniejszanie jasności w lokalnych obszarach wyświetlacza, gdzie skumulowana średnia jasność jest wykrywana jako zbyt wysoka.

Ta funkcja jest "Always On (Zawsze włączona)".

#### **• Pixel Refresh(Eliminacja zatrzymania obrazu)**

Wyświetlacze OLED zaczynają wykazywać utrwalenie obrazu, gdy nieruchomy obraz jest wyświetlany przez dłuższy czas, około 4 godzin ciągłego użytkowania.

Aby wyeliminować pojawiające się pozostałości obrazu, należy regularnie uruchamiać funkcje korekcji kompensacji ekranu i usuwania pozostałości obrazu, aby uzyskać najlepszą jakość wyświetlania.

#### **Cykl konserwacji (Tylko UE)**

Tę funkcję można uruchomić jednym z następujących sposobów:

1). W menu OSD, włącz ręcznie funkcję usuwania pozostałości obrazu i wybierz z menu opcję "Yes (Tak)".

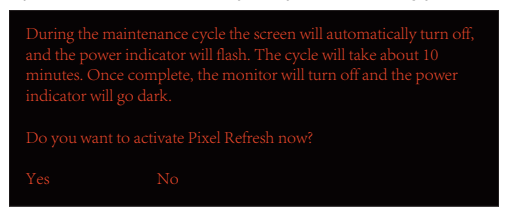

2). W oknie dialogowym komunikatu ostrzeżenia, które pojawia się po każdych 4 godzinach łącznej pracy, wybierz "Yes (Tak)".

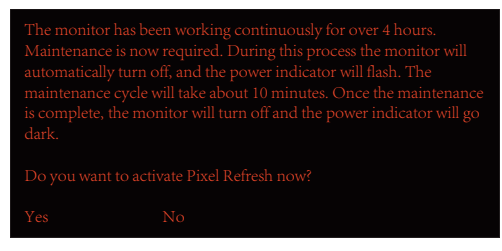

Po każdych 4 godzinach łącznej pracy, funkcja korekcji kompensacji ekranu i usuwania pozostałości obrazu zostanie automatycznie uruchomiona, jeśli wyświetlacz zostanie wyłączony lub pozostanie w trybie gotowości przez 2 godziny.

Podczas tej operacji należy utrzymywać włączone zasilanie.

Monitor najpierw uruchomi funkcję korekcji kompensacji ekranu, co zajmie około 30 sekund. Podczas tej operacji, wskaźnik zasilania będzie migać białym światłem (włączenie na 3 sekundy, a następnie wyłączenie na 3 sekundy).

Następnie zostanie uruchomiona funkcja usuwania pozostałości obrazu, co zajmie około 10 minut. Podczas tej operacji, wskaźnik zasilania będzie migać białym światłem (włączenie na 1 sekundę i wyłączenie na 1 sekundę).

Po zakończeniu, wskaźnik zasilania zmieni kolor na pomarańczowy w trybie gotowości lub nie będzie świecić w stanie wyłączenia.

Jeśli podczas konserwacji użytkownik naciśnie przycisk zasilania w celu włączenia monitora, proces konserwacji zostanie przerwany, a włączenie wyświetlacza wydłuży się o około 5 sekund.

To, ile razy funkcja usuwania pozostałości obrazu była uruchomiona, można sprawdzić w części "Extra (Dodatkowe)" menu OSD.

#### **• Auto Warning (Automatyczne ostrze enie)**

Po wyłączeniu Auto Warning (Automatyczne ostrzeżenie) i gdy w zalecanym okresie czasu nie zostanie uruchomiona funkcja Pixel Refresh (Odświeżania pikseli) lub Panel Refresh (Odświeżanie panelu), może to spowodować problem z utrwaleniem obrazu na wyświetlaczu.

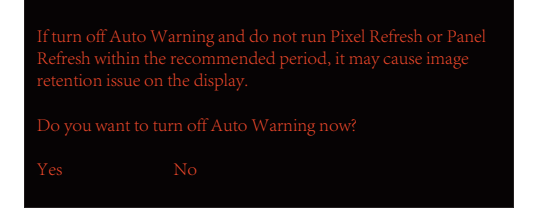

Gdy łączny czas użytkowania osiągnie 16 godzin, ostrzeżenia o odliczaniu zaczną pojawiać się 10 minut wcześniej. (od 10 minut do 1 minuty).

Jest to przypomnienie, że monitor rozpocznie proces konserwacji, zdecydowanie zaleca się wtedy zapisanie plików.

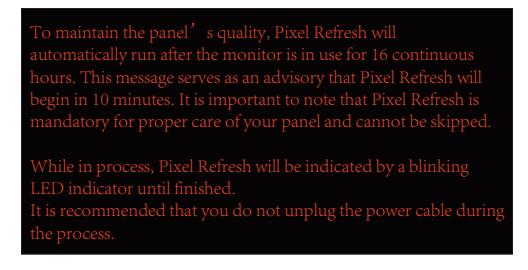

#### **Cykl konserwacji (POZA UE)**

Tę funkcję można uruchomić jednym z następujących sposobów:

1). W menu OSD, włącz ręcznie funkcję usuwania pozostałości obrazu i wybierz z menu opcję "Yes (Tak)".

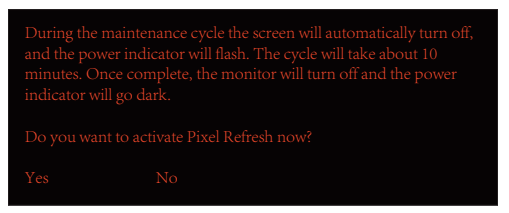

2). W oknie dialogowym komunikatu ostrzeżenia, które pojawia się po każdych 4 godzinach łącznej pracy, wybierz "Yes (Tak)".

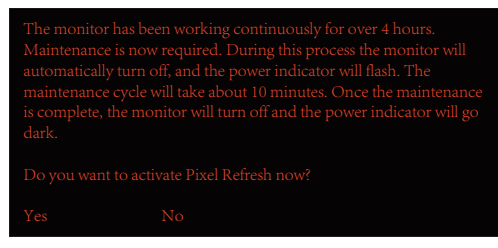

Po wybraniu "No (Nie)", monit będzie wyświetlany co godzinę po 24 godzinach pracy monitora, aż do wybrania opcji "Yes (Tak)".

Jeśli nie zostanie wybrane "Yes (Tak)" lub "No (Nie)", komunikat ostrzegawczy będzie powtarzany co godzinę po 24 godzinach pracy monitora, dopóki użytkownik nie wybierze opcji "Yes (Tak)".

Po każdych 4 godzinach łącznej pracy, funkcja korekcji kompensacji ekranu i usuwania pozostałości obrazu zostanie automatycznie uruchomiona, jeśli wyświetlacz zostanie wyłączony lub pozostanie w trybie gotowości przez 15 minut.

Podczas tej operacji należy utrzymywać włączone zasilanie.

Monitor najpierw uruchomi funkcję korekcji kompensacji ekranu, co zajmie około 30 sekund. Podczas tej operacji, wskaźnik zasilania będzie migać białym światłem (włączenie na 3 sekundy, a następnie wyłączenie na 3 sekundy).

Następnie zostanie uruchomiona funkcja usuwania pozostałości obrazu, co zajmie około 10 minut. Podczas tej operacji, wskaźnik zasilania będzie migać białym światłem (włączenie na 1 sekundę i wyłączenie na 1 sekundę).

Po zakończeniu, wskaźnik zasilania zmieni kolor na pomarańczowy w trybie gotowości lub nie będzie świecić w stanie wyłączenia.

Jeśli podczas konserwacji użytkownik naciśnie przycisk zasilania w celu włączenia monitora, proces konserwacji zostanie przerwany, a włączenie wyświetlacza wydłuży się o około 5 sekund.

To, ile razy funkcja usuwania pozostałości obrazu była uruchomiona, można sprawdzić w części "Extra (Dodatkowe)" menu OSD.

#### **• Auto Warning (Automatyczne ostrze enie)**

Po wyłączeniu Auto Warning (Automatyczne ostrzeżenie) i gdy w zalecanym okresie czasu nie zostanie uruchomiona funkcja Pixel Refresh (Odświeżania pikseli) lub Panel Refresh (Odświeżanie panelu), może to spowodować problem z utrwaleniem obrazu na wyświetlaczu.

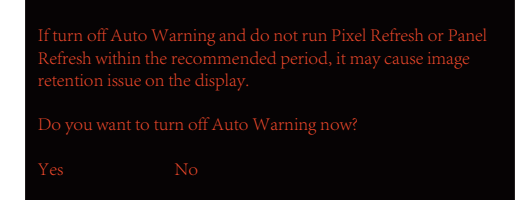

# <span id="page-18-0"></span>**Regulacja**

### **Przyciski skrótów**

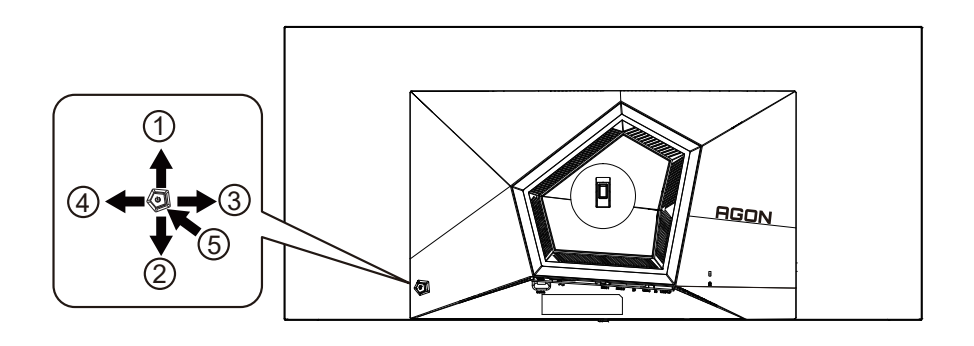

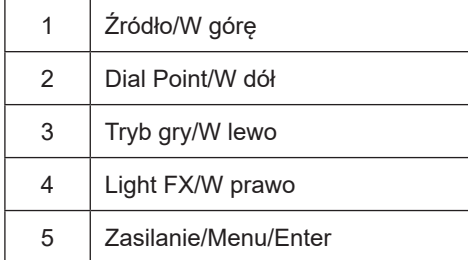

#### **Zasilanie/Menu/Enter**

Naciśnij przycisk Zasilanie, aby włączyć monitor.

Jeżeli nie ma OSD, naciśnij w celu wyświetlenia OSD lub potwierdzenia wyboru. Naciśnij na około 2 sekundy, aby wyłączyć monitor.

#### **Dial Point**

Przy braku OSD, naciśnij przycisk Dial Point, aby pokazać/ukryć Dial Point.

#### **Tryb gry/W lewo**

Przy braku OSD, naciśnij przycisk "W lewo", aby otworzyć funkcję trybu gry, następnie naciśnij przycisk "W lewo" lub "W prawo" aby wybrać tryb gry (FPS, RTS, Wyścig, Gracz 1, Gracz 2 lub Gracz 3) stosownie do różnych typów gier.

#### **Light FX/W prawo**

Przy braku OSD, naciśnij przycisk "W prawo" , aby uaktywnić funkcję Light FX.

#### **Źródło/W górę**

Kiedy OSD jest zamknięte, naciśnięcie przycisku Źródło/Auto/W góręńcz uaktywni funkcję Źródło.

# <span id="page-19-0"></span>**Opis przycisków pilota**

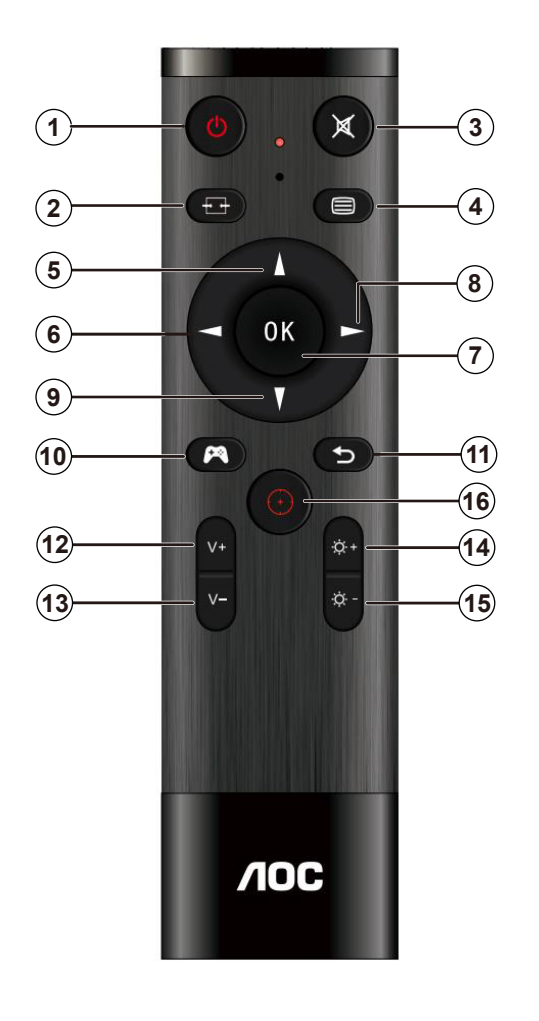

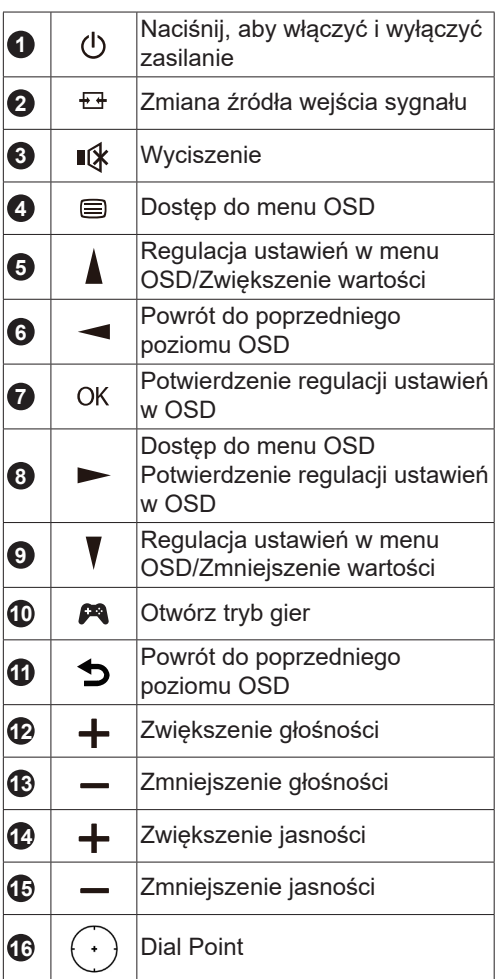

### <span id="page-20-0"></span>**Instrukcja przycisków OSD (Menu)**

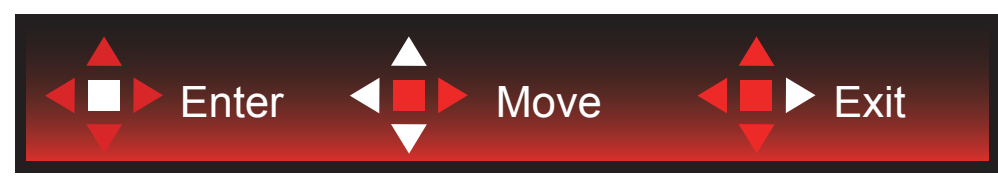

Enter : Użyj przycisku Enter do przechodzenia do menu OSD następnego poziomu Move (Przesuń) : Użyj przycisku W lewo / W górę / W dół do przesuwania wyboru w OSD Exit (Wyjście) : Użyj przycisku W prawo do wychodzenia z OSD

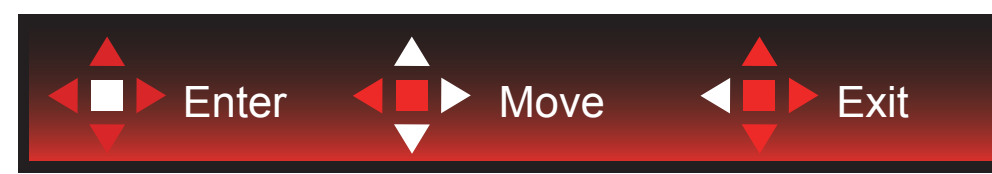

Enter : Użyj przycisku Enter do przechodzenia do menu OSD następnego poziomu Move (Przesuń) : Użyj przycisku W prawo / W górę / W dół do przesuwania wyboru w OSD Exit (Wyjście) : Użyj przycisku W lewo do wychodzenia z OSD

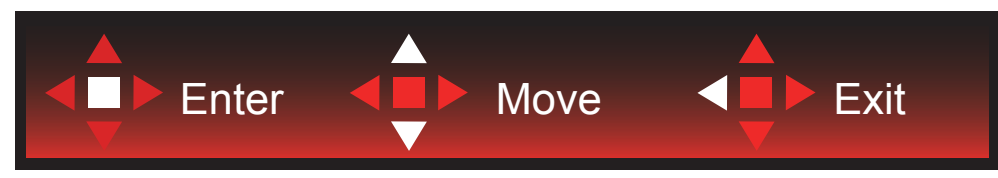

Enter : Użyj przycisku Enter do przechodzenia do menu OSD następnego poziomu Move (Przesuń) : Użyj przycisku W górę / W dół do przesuwania wyboru w OSD Exit (Wyjście) : Użyj przycisku W lewo do wychodzenia z OSD

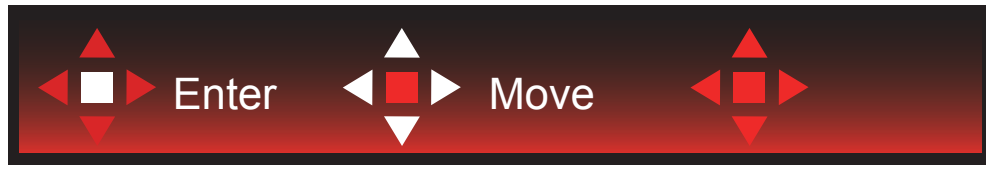

Move (Przesuń) : Użyj przycisku W lewo / W prawo / W górę / W dół do przesunięcia wyboru w OSD

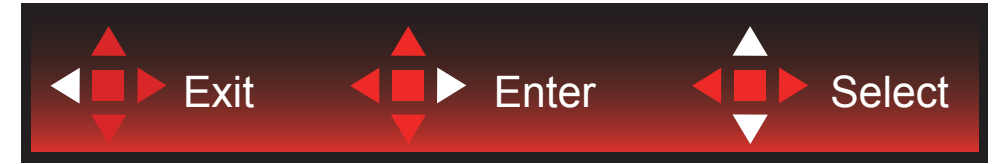

Exit (Wyjście): Użyj przycisku W lewo do przechodzenia w OSD do poprzedniego poziomu OSD Enter : Użyj przycisku W prawo do przechodzenia do następnego poziomu OSD Select (Wybierz) : Użyj przycisku W górę / W dół do przesunięcia wyboru w OSD

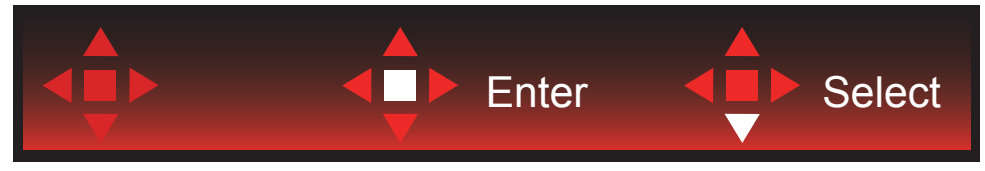

Enter : Użyj przycisku Enter do zastosowania ustawienia OSD i powrotu do poprzedniego poziomu OSD Select (Wybierz) : Użyj przycisku W dół do dopasowania ustawienia w OSD

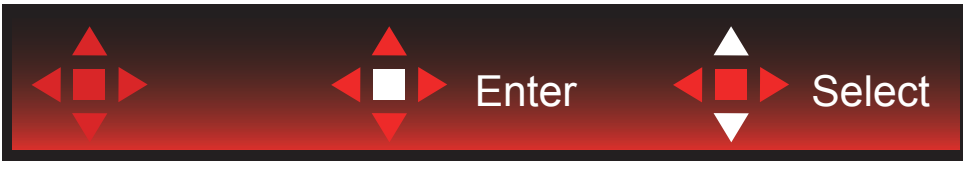

Select (Wybierz) : Użyj przycisku W górę / W dół do dopasowania ustawienia w OSD

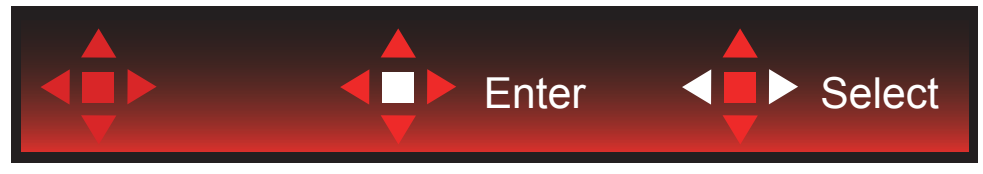

Enter : Użyj przycisku Enter do przechodzenia w OSD do poprzedniego poziomu OSD Select (Wybierz) : Użyj przycisku W lewo / W prawo do dopasowania ustawienia w OSD

## <span id="page-22-0"></span>**Ustawienia OSD**

Podstawowe i proste instrukcje dla przycisków sterowania.

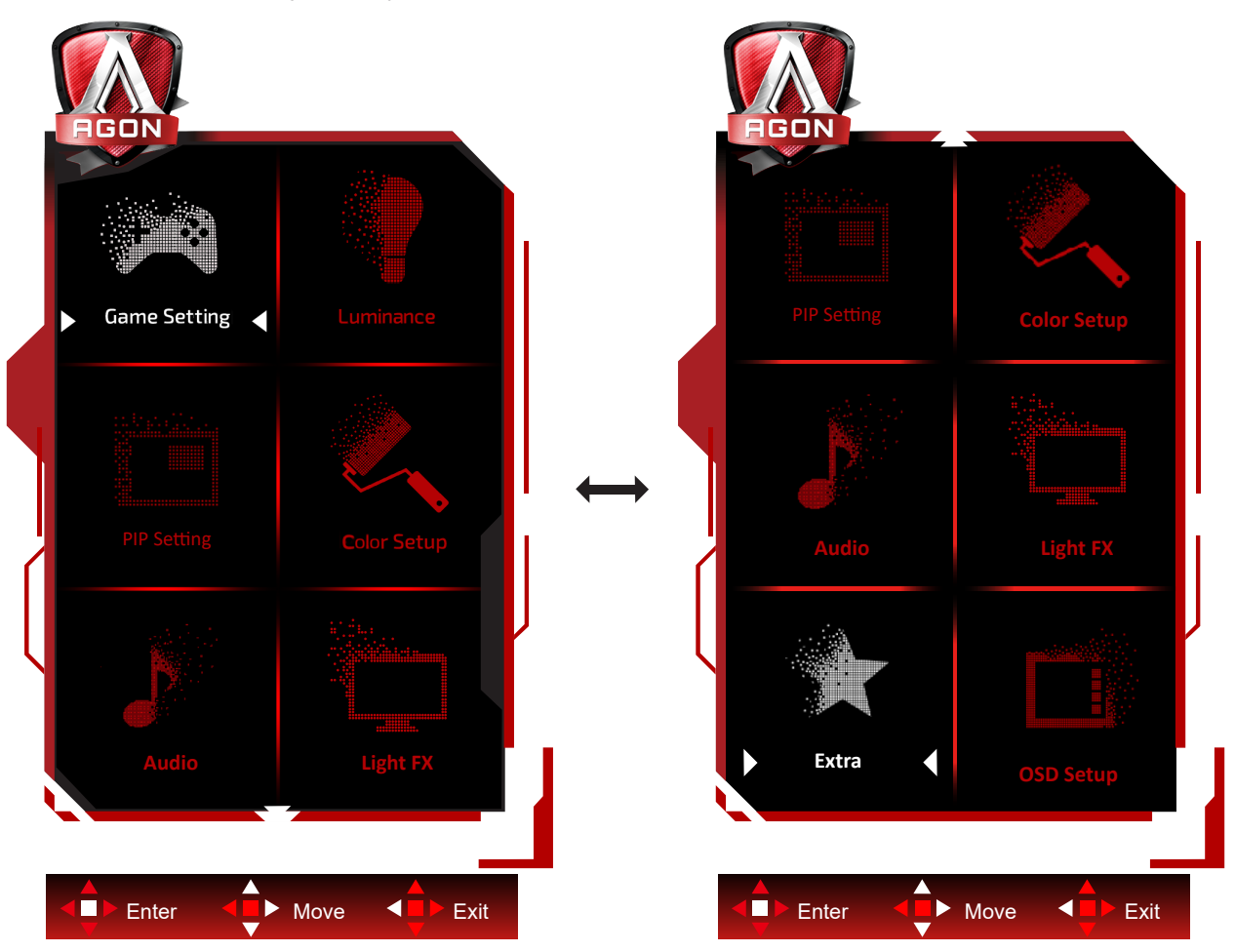

- 1). Naciśnij przycisk MENU, aby wyświetlić okno menu ekranowego OSD.
- 2). Zastosuj się do instrukcji przycisków w celu przesunięcia lub wyboru (regulacji) ustawień OSD.
- 3). Funkcja blokady/odblokowania OSD: W celu zablokowania lub odblokowania OSD, naciśnij i przytrzymaj przycisk W dó**ł** prze 10 s, kiedy funkcja OSD nie jest aktywna.

#### **Uwaga:**

- 1). Jeżeli produkt ma tylko jedno wejście sygnału wyłączona jest regulacja pozycji "Wybór wejścia".
- 2). Tryby ECO (za wyjątkiem trybu Standardowego) i DCR, DCB . obrazu dla tych czterech trybów może istnieć tylko jeden stan.

### <span id="page-23-0"></span>**Game Setting (Ustawienia gier)**

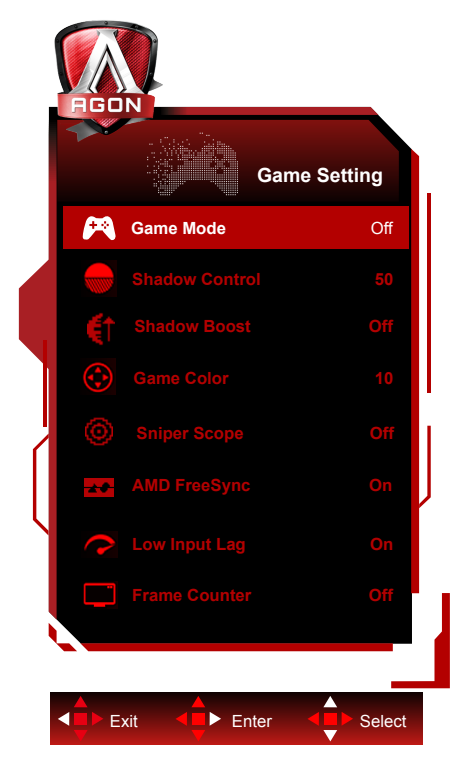

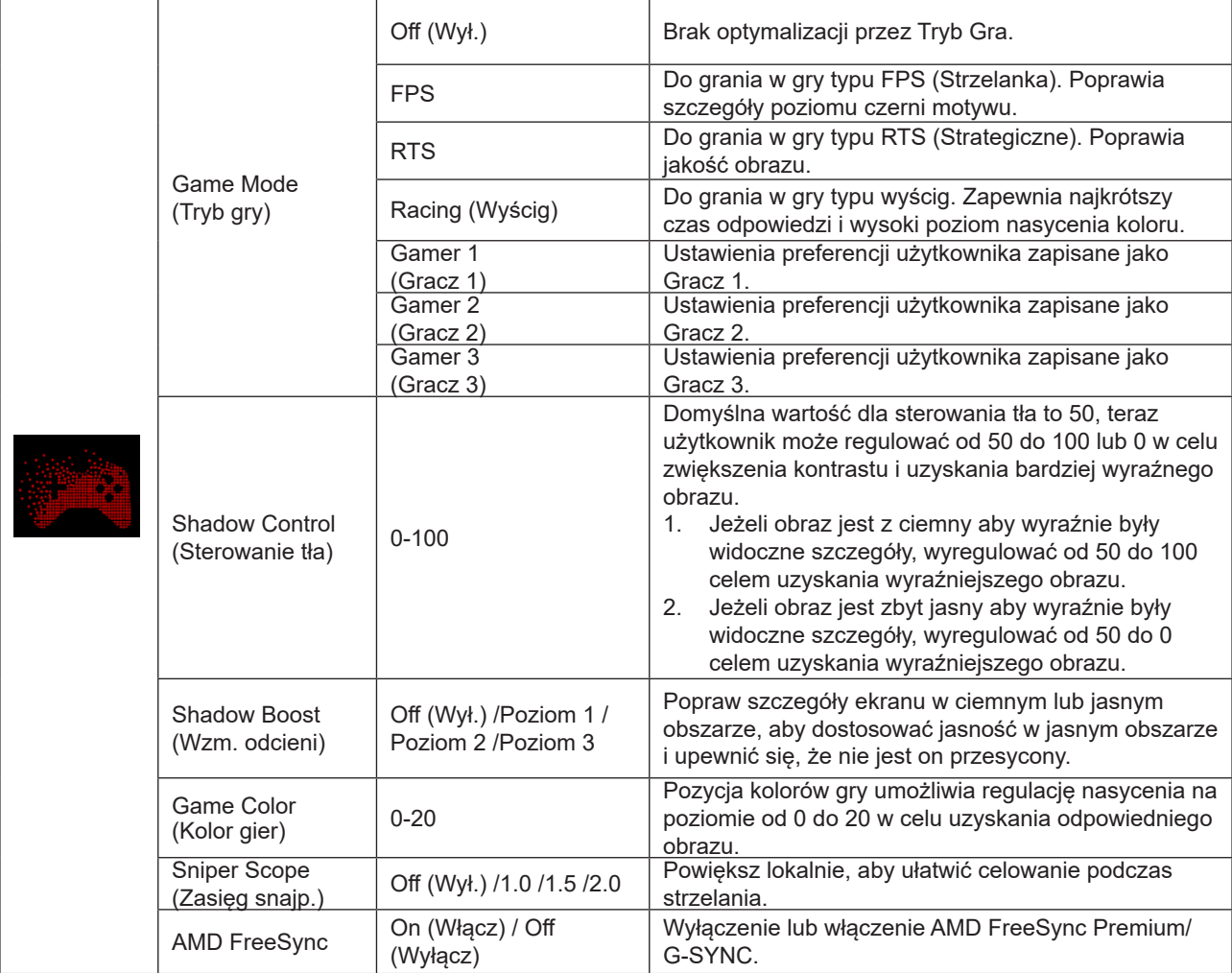

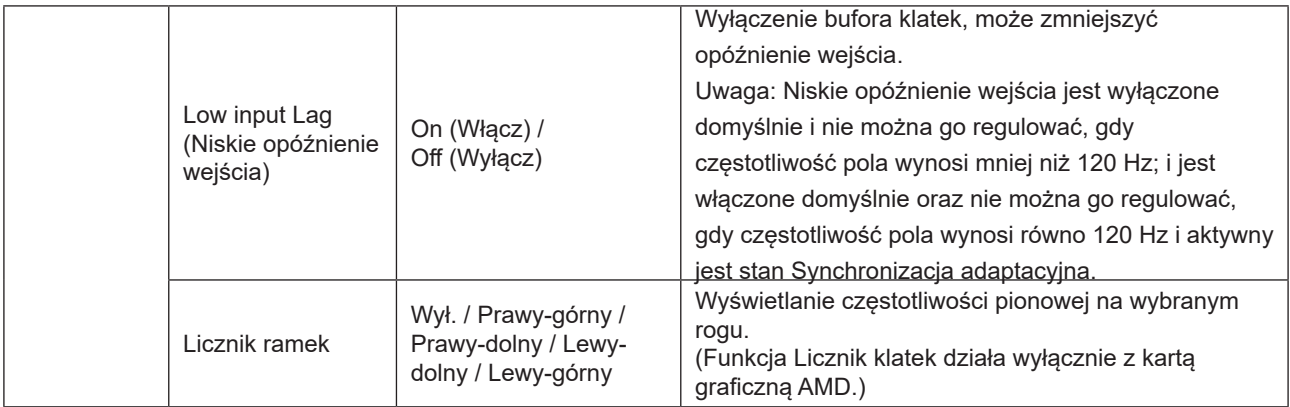

#### **Uwaga:**

Gdy "Tryb HDR"lu"HDR" w menu "Luminance (Luminancja)" jest ustawiony na bez wyłączania, nie można regulować opcji "Tryb gry", "Kontrola odcieni" i "Kolor gry".

Gdy Przestrzeń kolorów w Ustawienia kolorów jest ustawiona na sRGB lub DCI-P3, elementy Tryb gry, Kontrola ciemnego pola i Odcień gry, nie są regulowane.

### <span id="page-25-0"></span>**Luminance (Luminancja)**

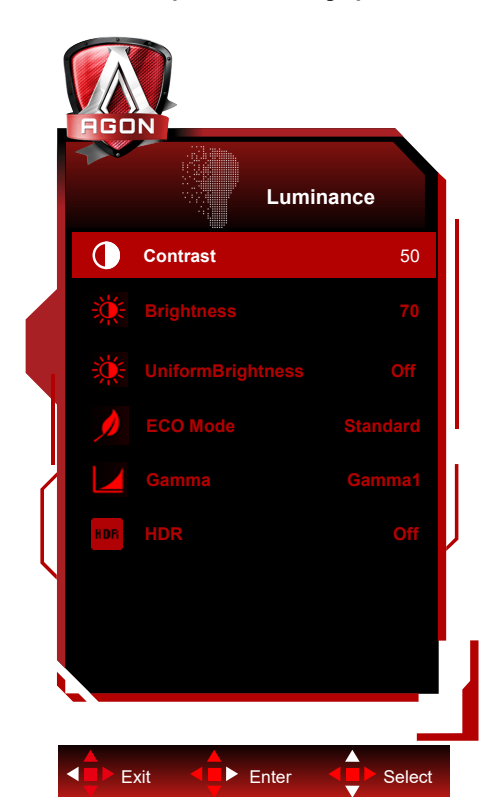

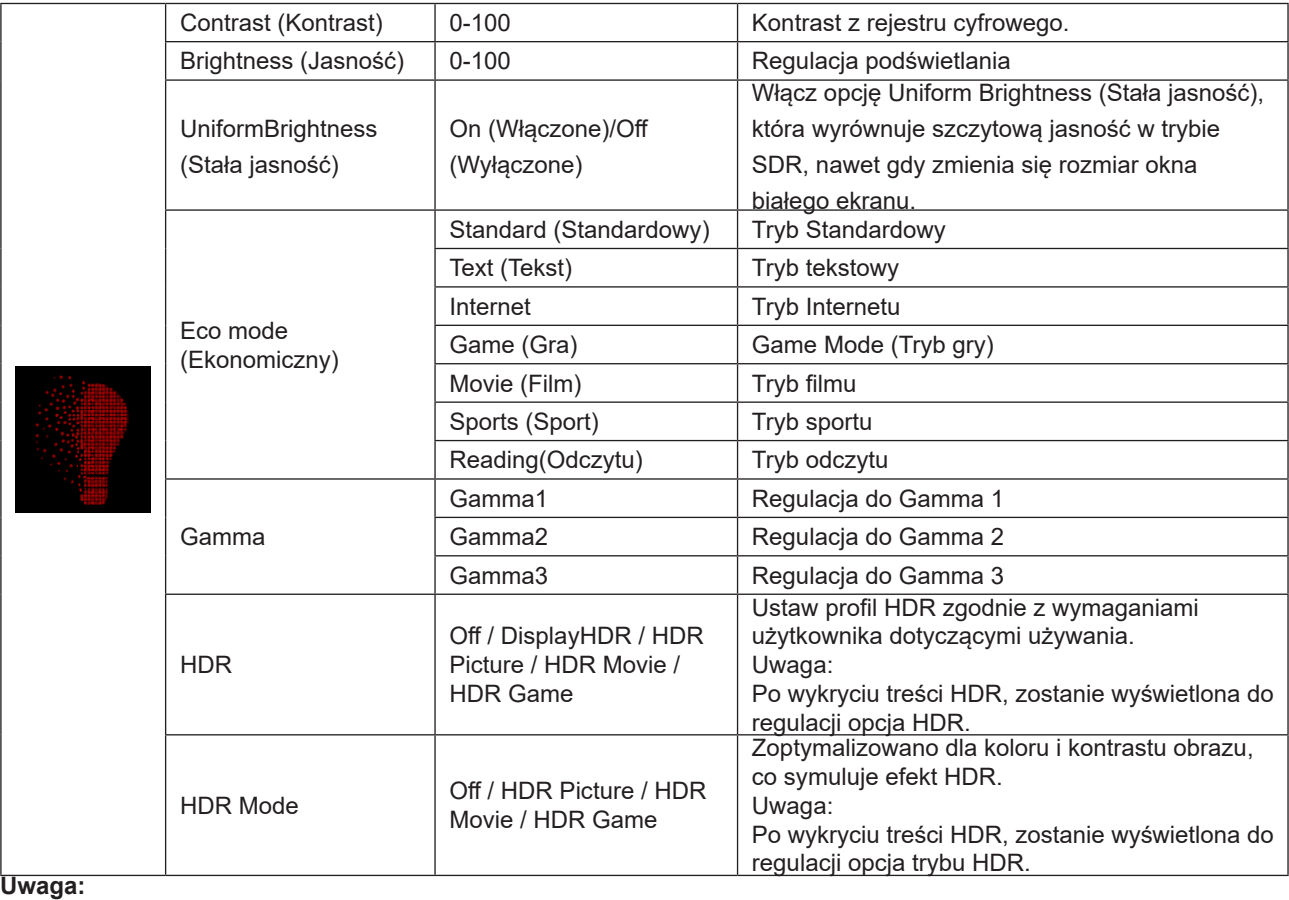

Gdy "Tryb HDR" w menu "Luminance (Luminancja)" jest ustawiony na bez wyłączania, nie można regulować opcji "Kontrast", "Tryb Eco" i "Gamma".

Gdy "HDR" w menu "Luminance (Luminancja)" jest ustawiony na bez wyłączania, nie można regulować opcji "Luminance (Luminancja)".

Gdy Przestrzeń kolorów w Ustawienia kolorów jest ustawiona na sRGB lub DCI-P3, elementy Kontrast, Tryb scenariusza jasności, Gamma i Tryb HDR/HDR, nie są regulowane.

### <span id="page-26-0"></span>**PIP Setting (Ustawienie PIP)**

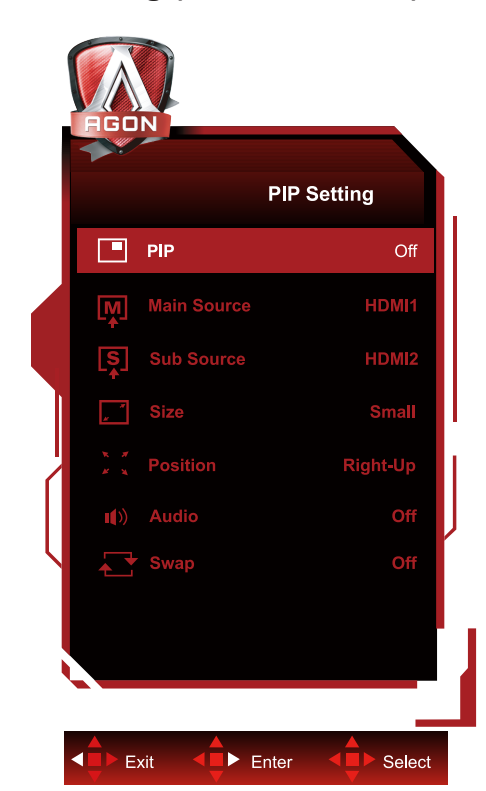

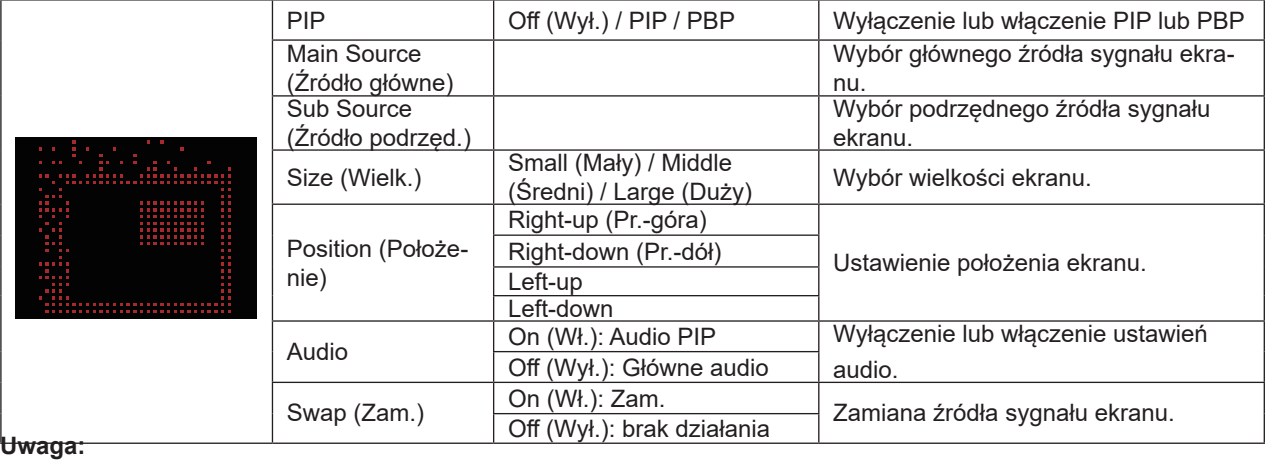

1) Gdy HDR jest ustawiony na bez wyłączania w obszarze Jasność, wszystkie elementy w ustawieniach nie są regulowane.

2) Gdy funkcja PIP/PBP jest włączona, niektóre regulacje związane z kolorami w menu OSD dotyczą tylko ekranu głównego, podczas gdy ekran dodatkowy nie jest obsługiwany. Dlatego ekran główny i ekran dodatkowy mogą mieć różne kolory.

3) Ustaw rozdzielczość sygnału wejścia na 1720x1440 przy 60Hz w PBP, aby uzyskać wymagany efekt wyświetlania.

4) Gdy jest włączone PBP/PIP, zgodność wejścia ekranu głównego/ekranu dodatkowego jest pokazywana w następującej tabeli:

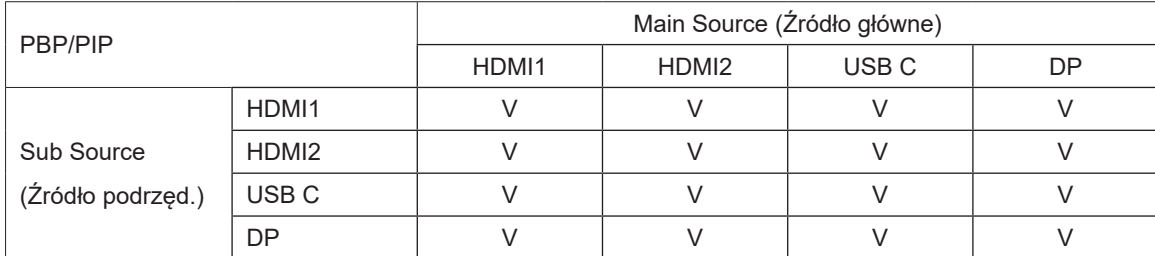

<span id="page-27-0"></span>**Color Setup (Konfiguracja koloru)**

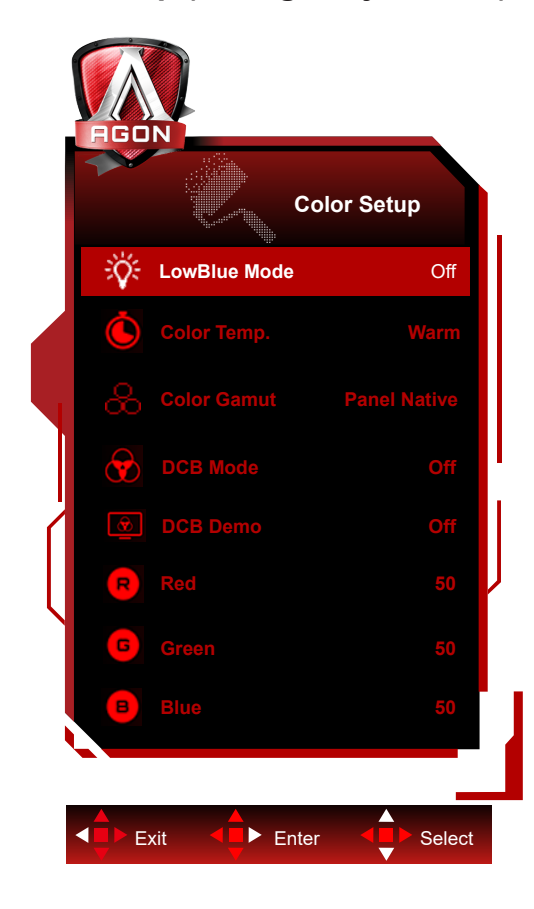

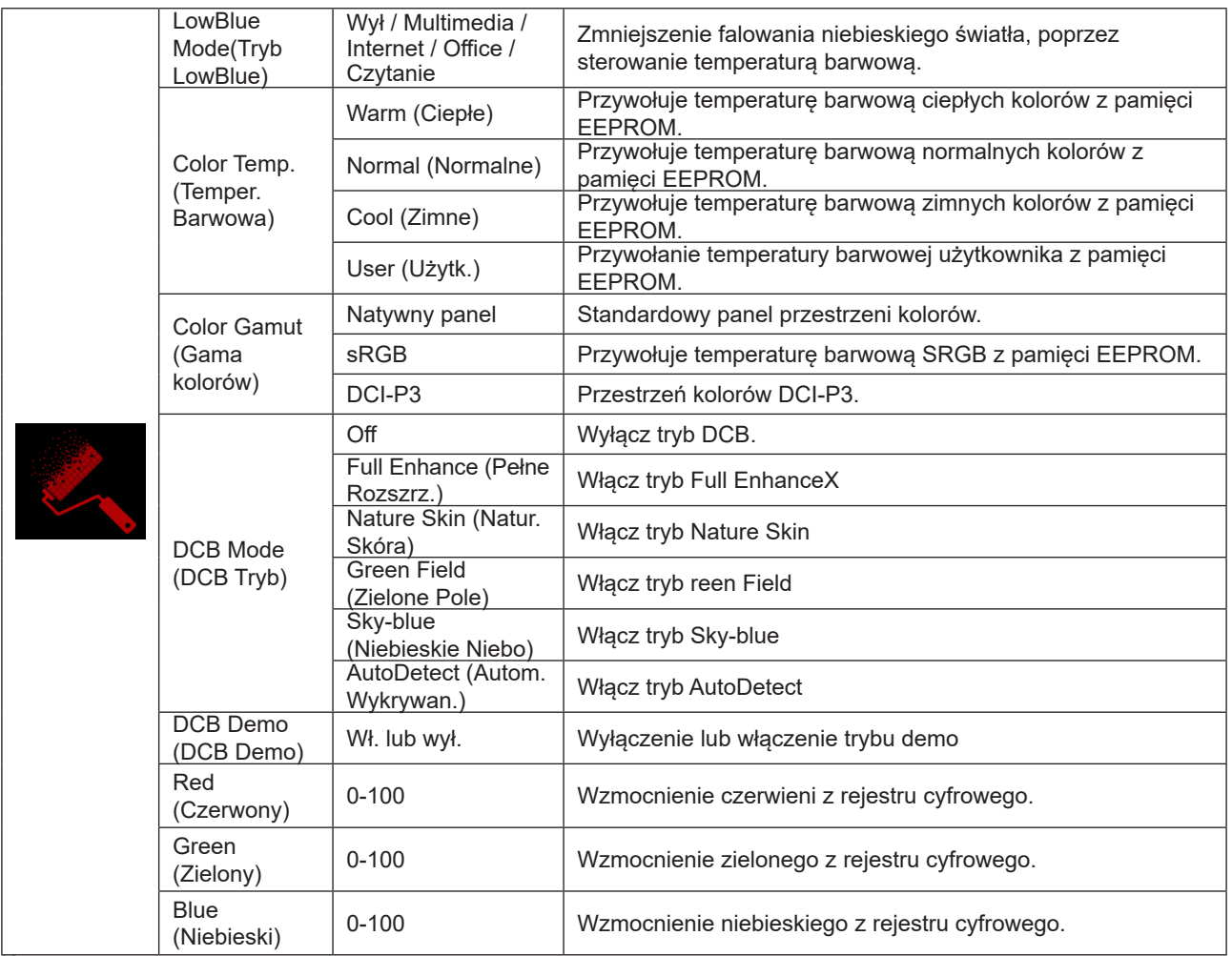

Gdy opcja "Tryb HDR" lub "HDR" w menu "Luminance (Luminancja)" jest ustawiona na bez wyłączania, nie można regulować żadnych elementów w "Ustawienia koloru".

Gdy Color Space (Przestrzeń kolorów) jest ustawiona na sRGB lub DCI-P3, nie można regulować żadnych innych elementów w ustawieniu Color Settings (Przestrzeń kolorów).

### <span id="page-29-0"></span>**Audio**

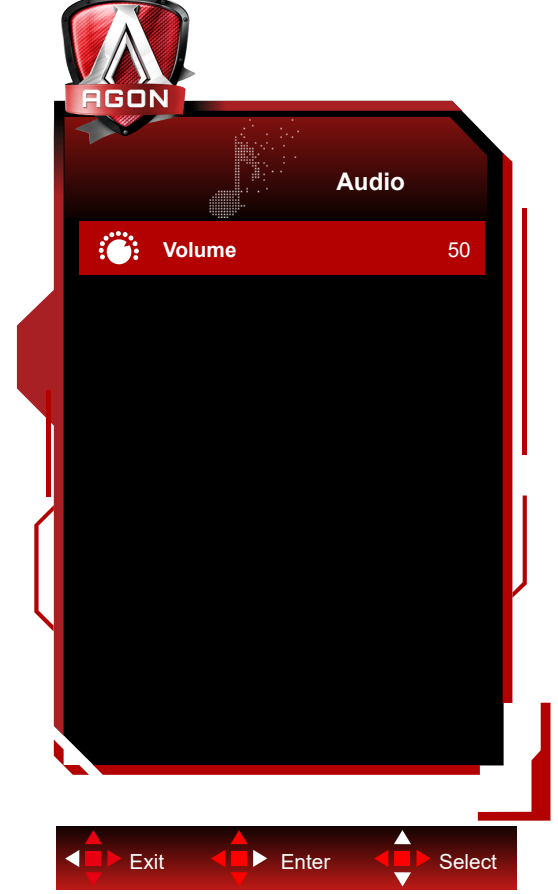

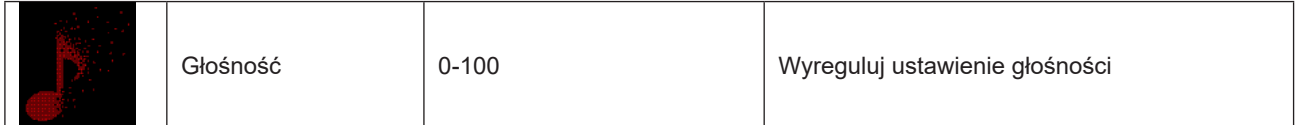

### <span id="page-30-0"></span>**Light FX**

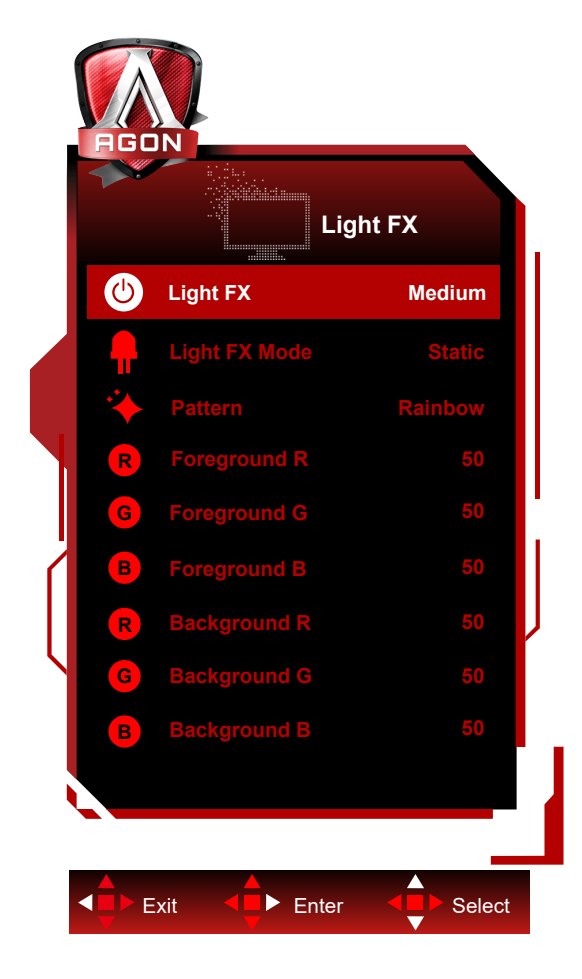

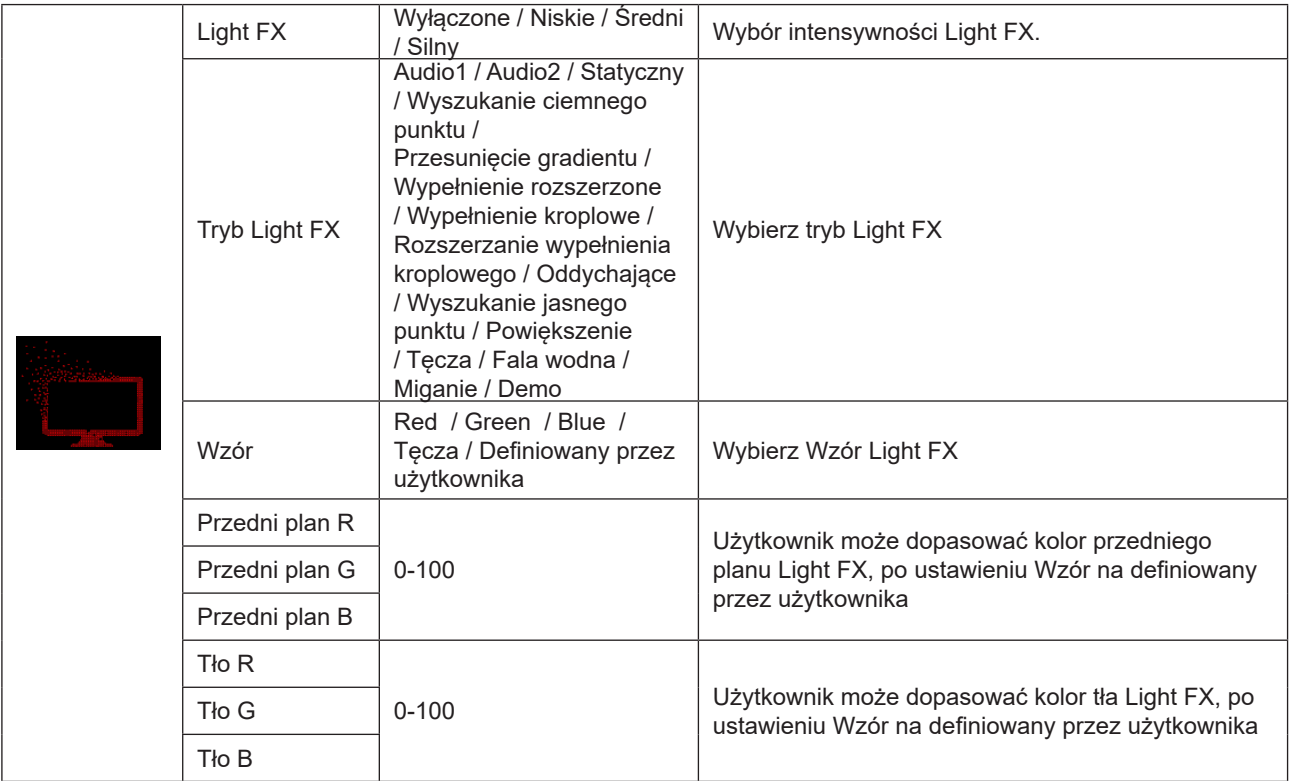

### <span id="page-31-0"></span>**Extra (Ekstra)**

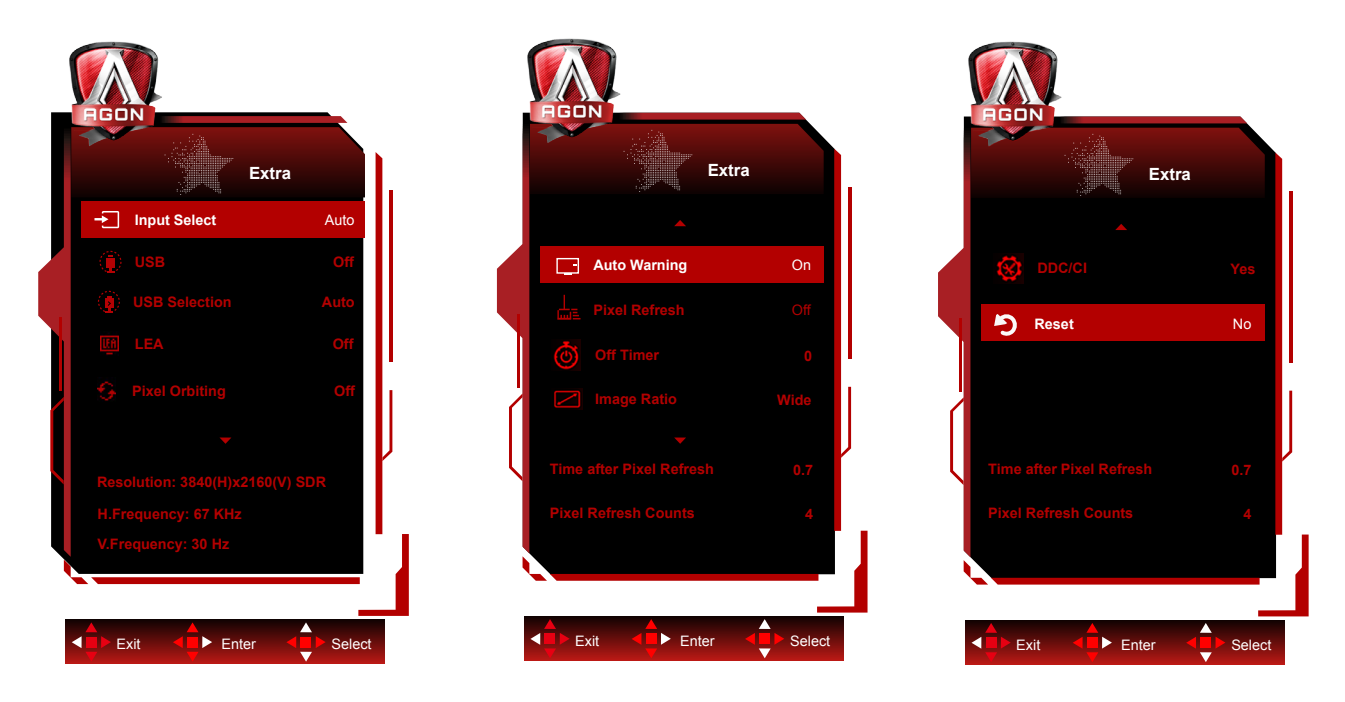

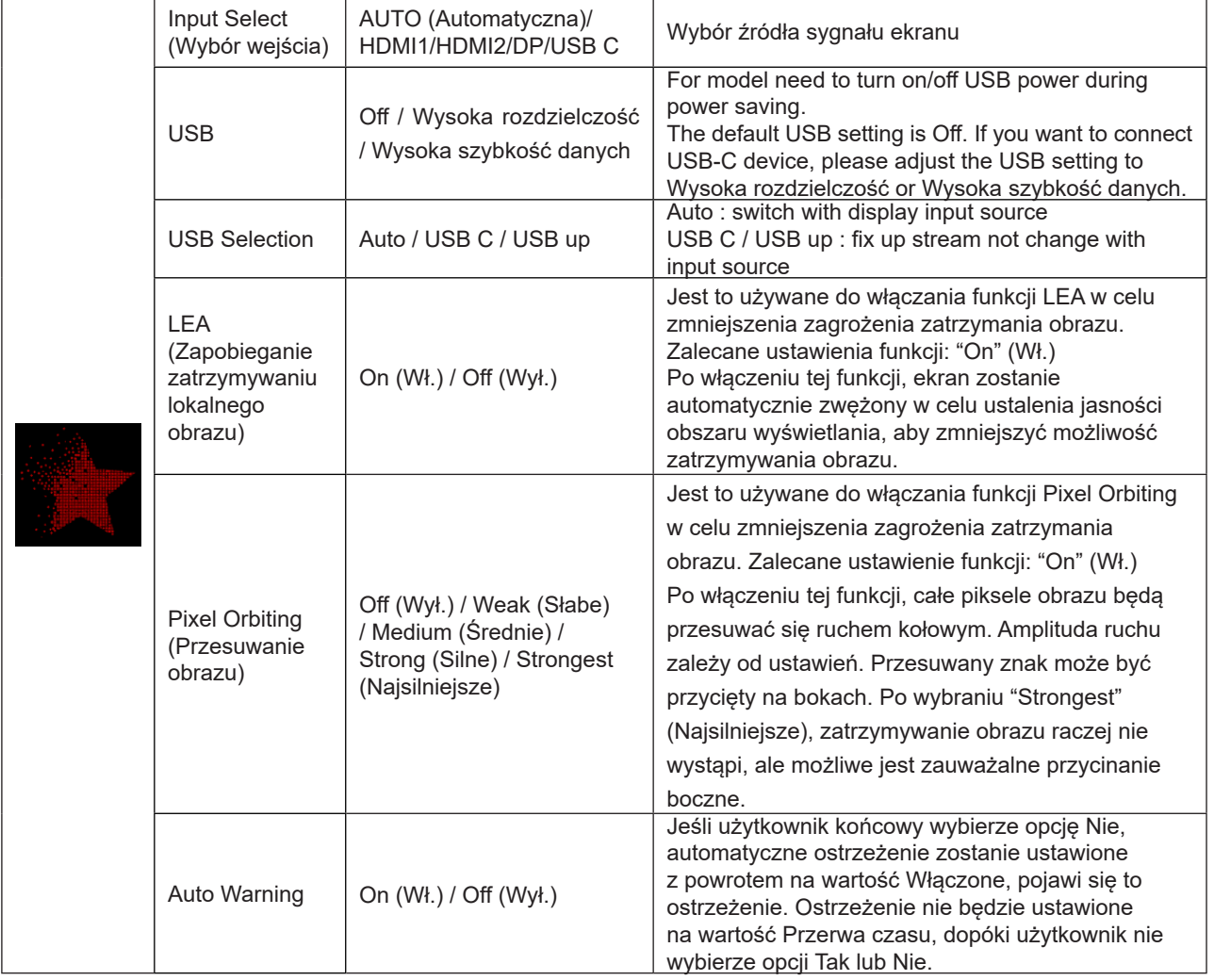

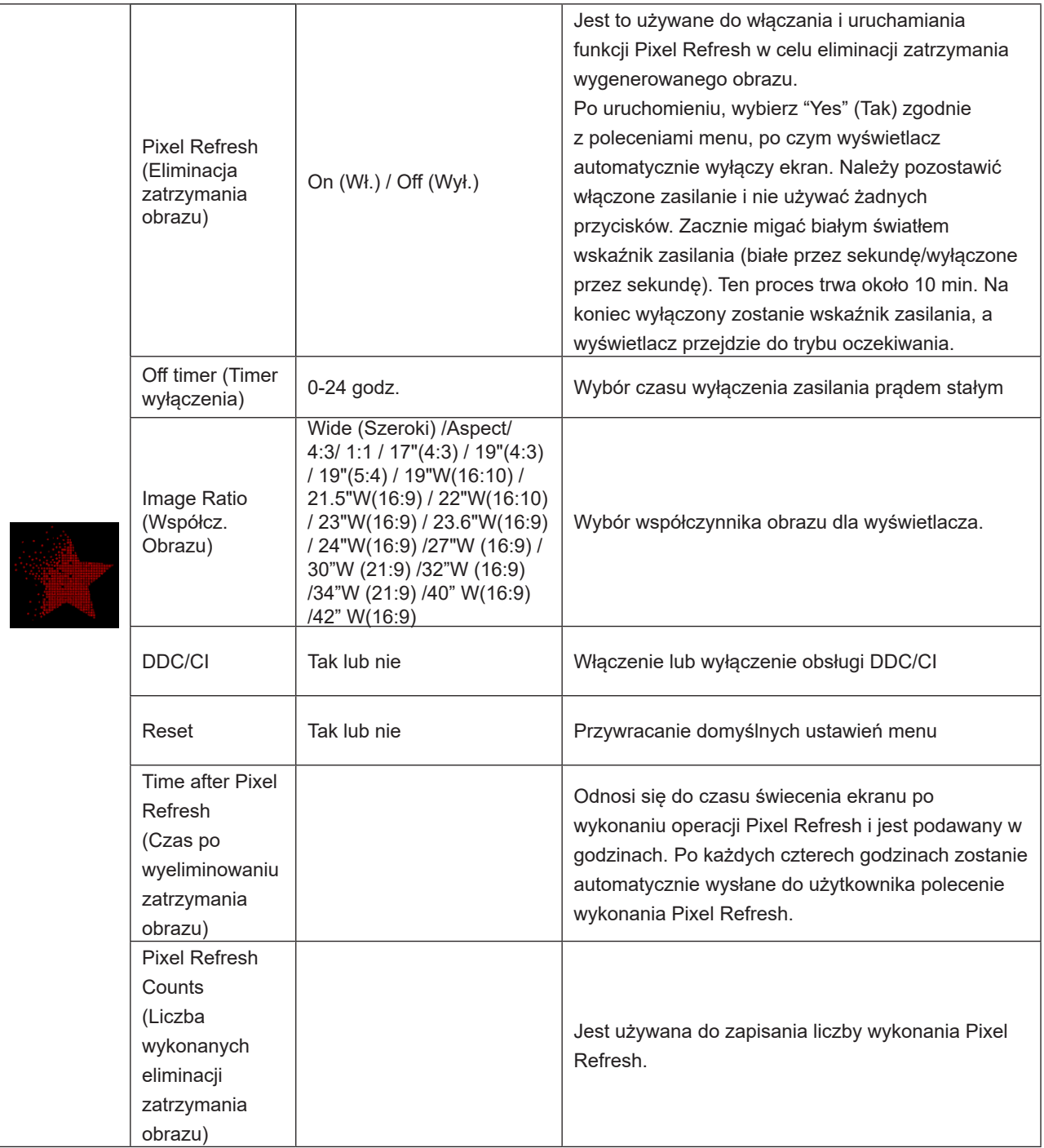

### <span id="page-33-0"></span>**OSD Setup (Ustawienia OSD)**

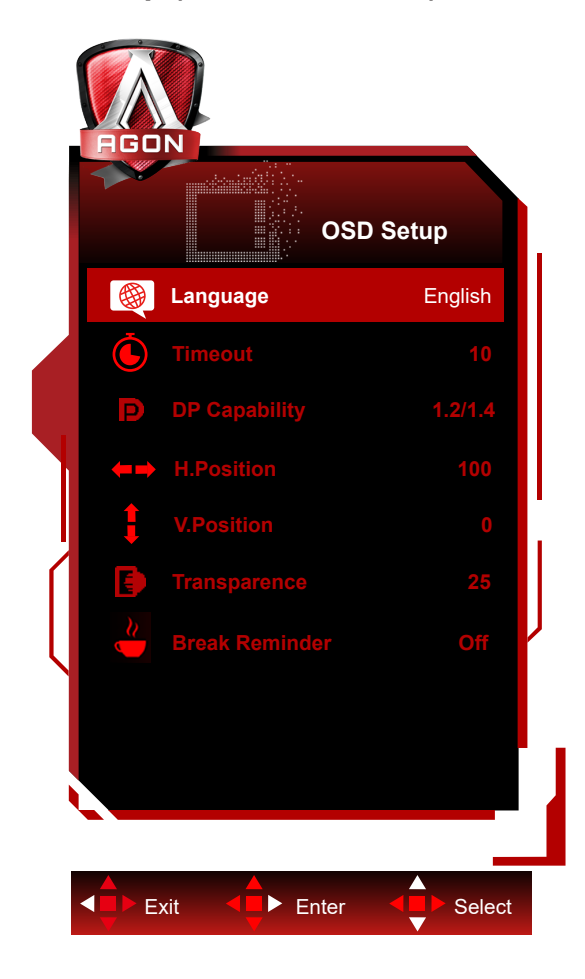

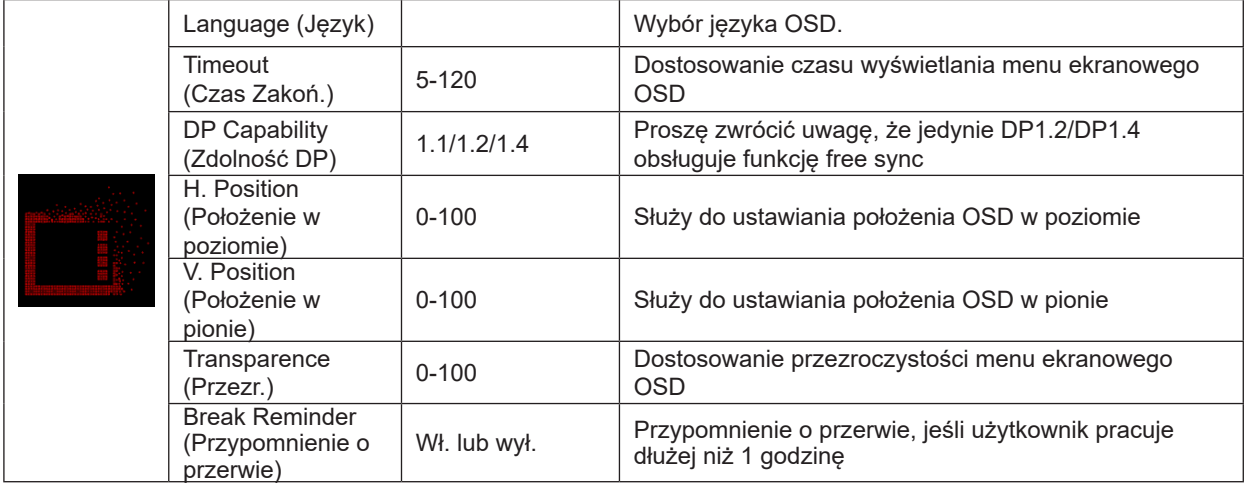

## <span id="page-34-0"></span>**Diody stanu**

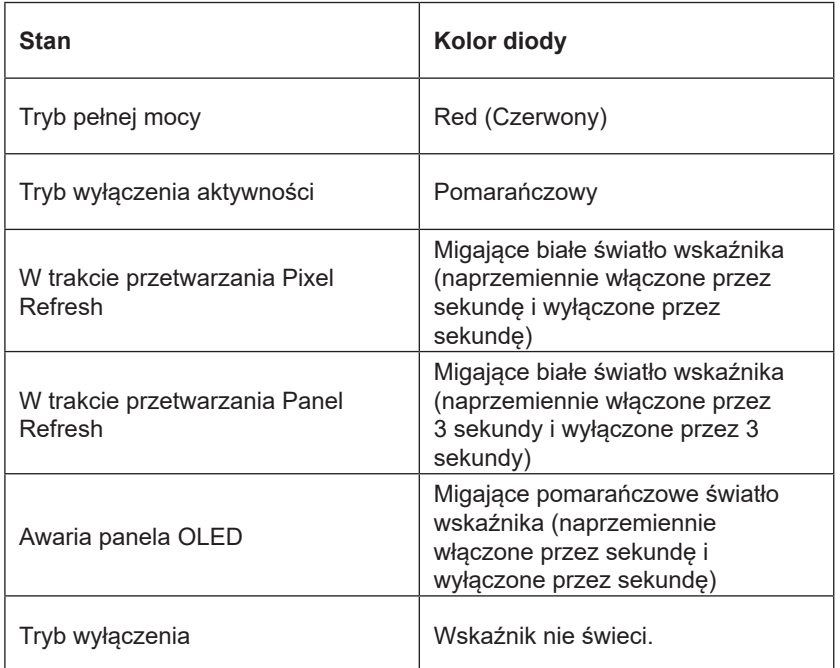

# <span id="page-35-0"></span>**Rozwiązywanie problemów**

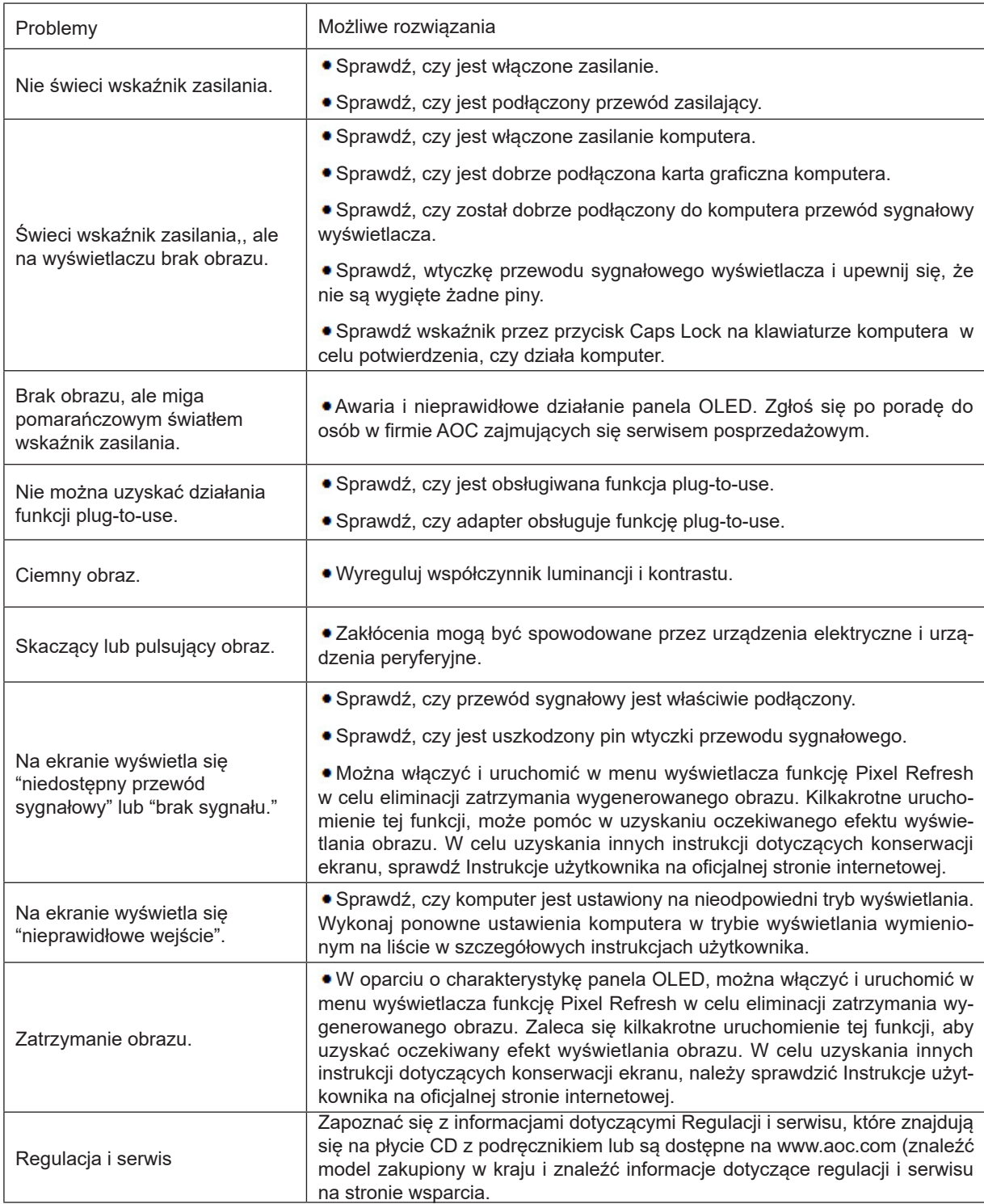

# <span id="page-36-0"></span>**Dane techniczne**

# **Ogólne dane techniczne**

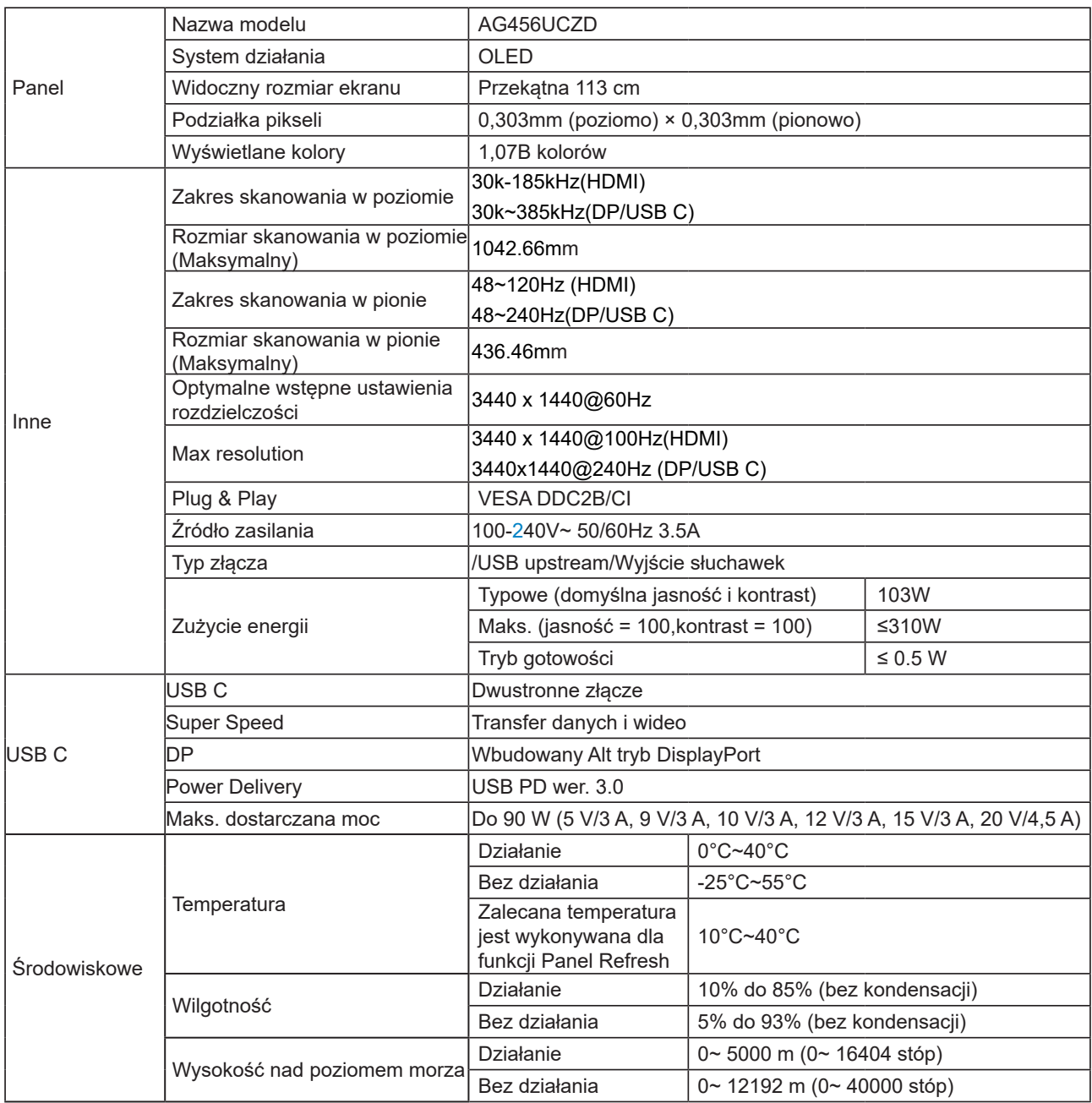

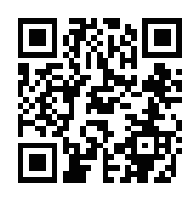

#### Uwaga:

1). Maksymalna liczba kolorów wyświetlacza obsługiwana przez ten produkt to 1,07 miliarda, a warunki ustawień są następujące (mogą występować różnice ze względu na ograniczenia wyjścia niektórych kart graficznych):

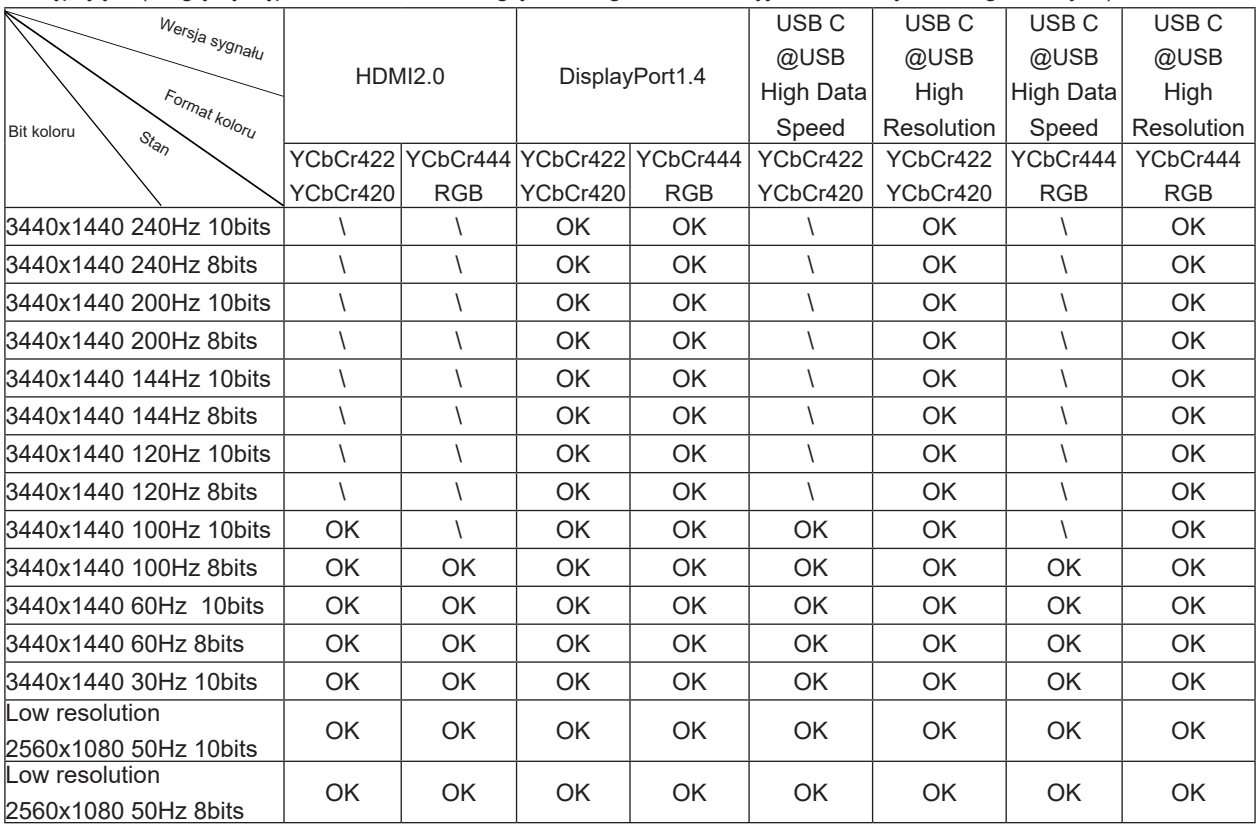

2) Wejście sygnału DP1.4 (HBR3), aby uzyskać WQHD 240Hz 1.07 miliard liczb kolorów (format RGB/YCbCr 4:4:4),<br>należy użyć karty graficznej obsługującej DSC. Ze względu na pewne ograniczenia wyjściowe karty graficznej mogą<br>w

# <span id="page-38-0"></span>**Zaprogramowane tryby wyświetlania**

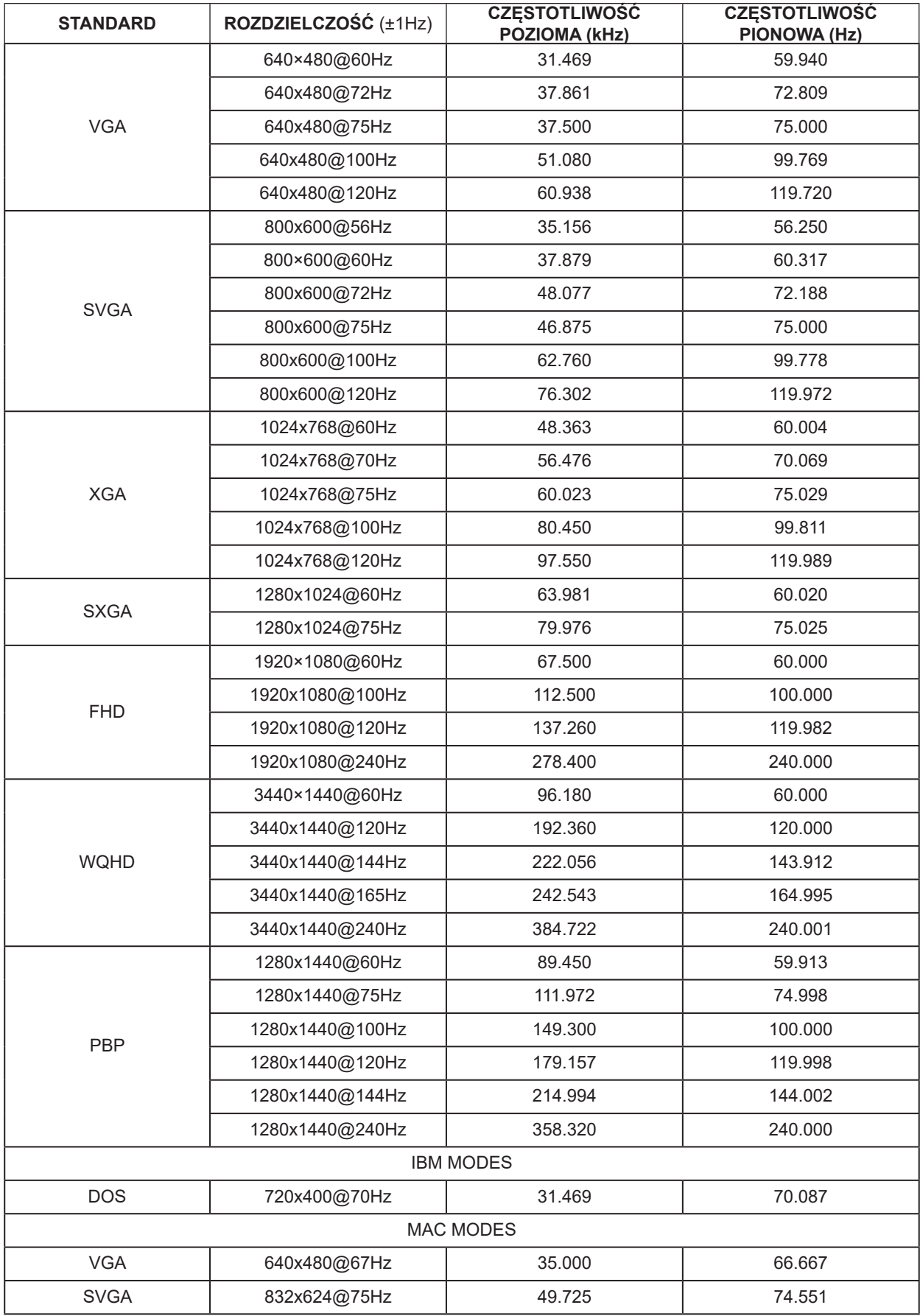

Notă:

Conform standardului VESA, poate exista o anumită eroare (+/-1 Hz) la calcularea ratei de reîmprospătare (frecvența câmpului) pentru diferite sisteme de operare și plăci grafice. Pentru a îmbunătăți compatibilitatea, rata de reîmprospătare nominală a acestui produs a fost rotunjită. Consultați produsul efectiv.

# <span id="page-40-0"></span>**Przypisanie styków**

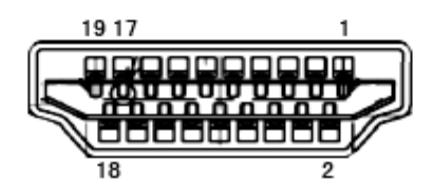

19-stykowy przewód sygnałowy kolorowego wyświetlacza

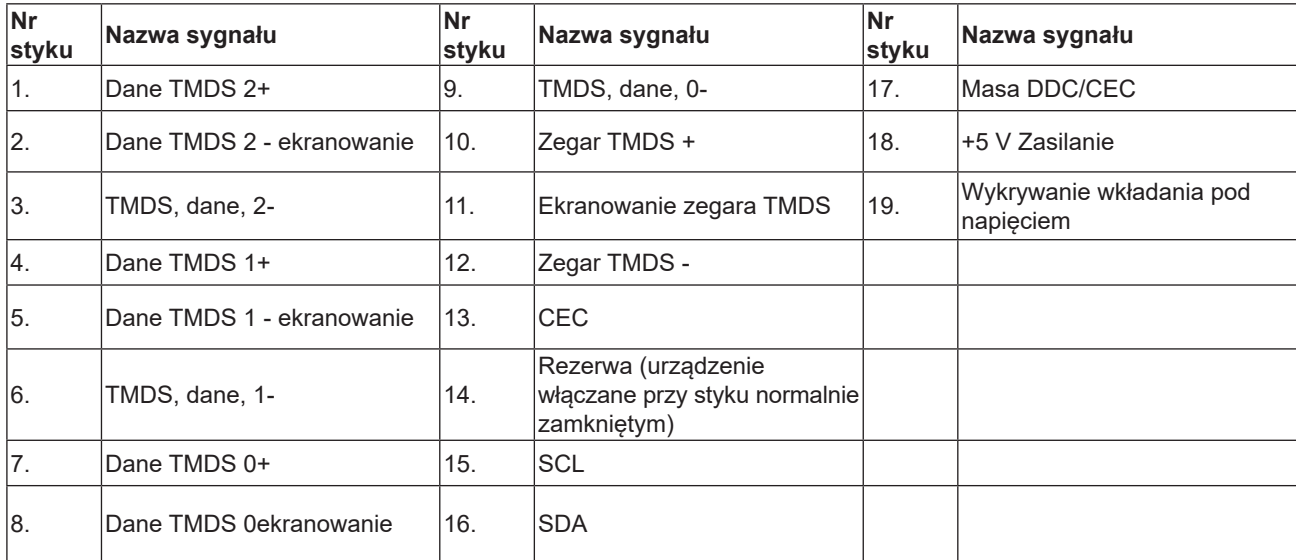

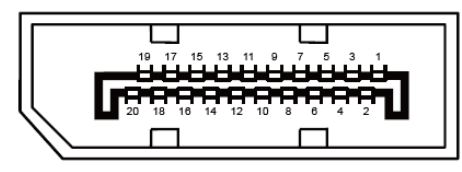

20-stykowy przewód sygnałowy kolorowego wyświetlacza

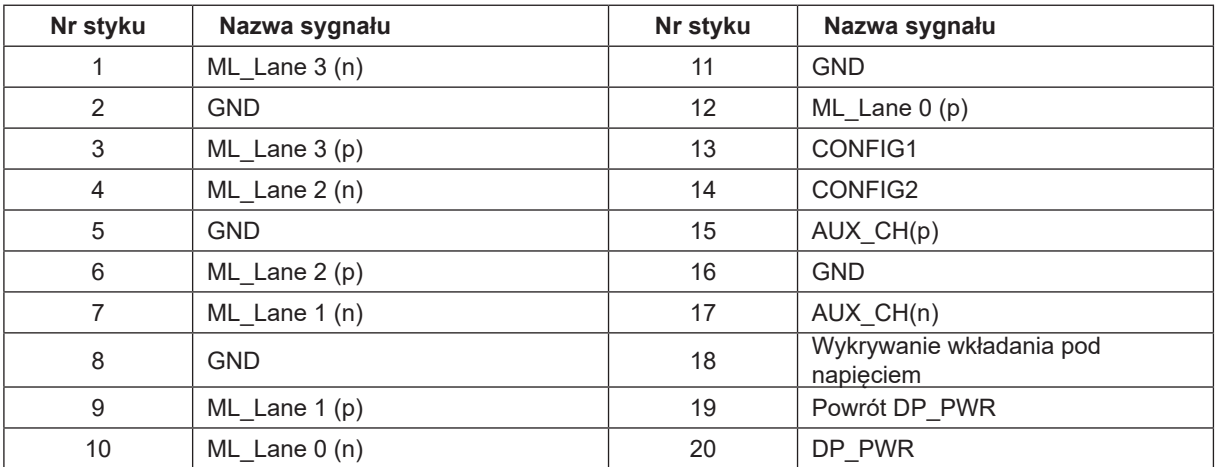

## <span id="page-41-0"></span>**Plug and Play**

#### **Funkcja Plug & Play DDC2B**

Monitor wyposażony jest w możliwości VESA DDC2B zgodnie z normą VESA DDC. Umożliwia ona informowanie komputera hosta o tożsamości monitora i, zleżenie od zastosowanego poziomu DDC, przekazywanie dodatkowych informacji o możliwościach monitora.

DDC2B jest dwukierunkowym kanałem danych korzystającym z protokołu I2C. Host może zażądać informacji EDID przez kanał DDC2B.